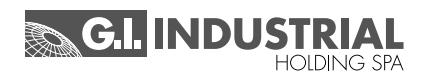

# **Instruction manual**

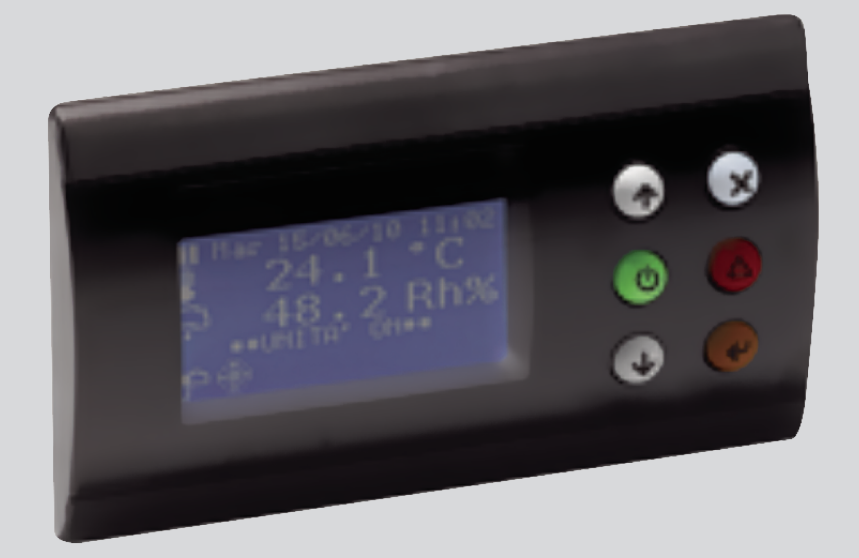

# **MCX CONTROLLER:** CHILLED WATER CLOSE CONTROL DIRECT EXPANSION CLOSE CONTROL

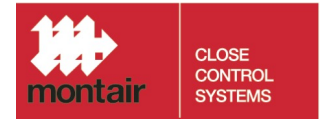

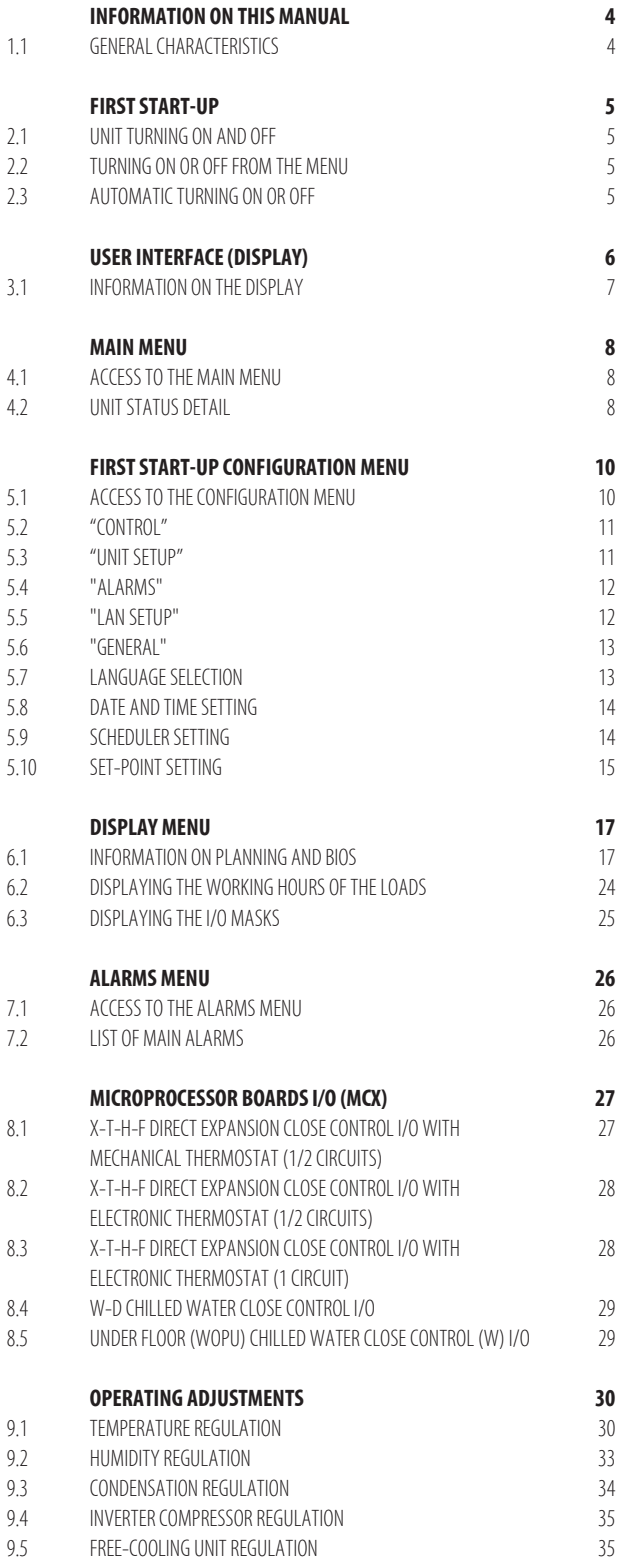

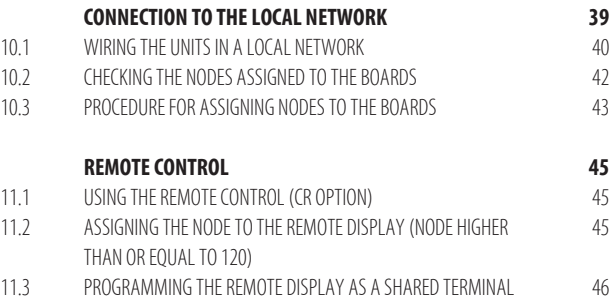

# **1. Information on this manual**

1.1 General characteristics

#### **All example screens and all parameter nomenclatures used in this manual are in English.**

#### **NOTE**

See the "Language selection" chapter to change the screen language in order to follow the examples described in the manual.

English terms are also used in the "Microprocessor boards I/O (MCX)" chapter, which are the same used to program the boards.

# **1.1 General characteristics**

The microprocessor control manages independently the operation of the unit.

The control essentially consists of:

- microprocessor control board (and possibly an expansion board), contained inside the electrical board;
- graphical user interface.

In the microprocessor control board:

- houses the adjustment program;
- stores all operating parameters;
- allows the parameters to be viewed and set with the user interface.

#### **The control system ensures the following functions:**

- temperature and humidity control based on the set-points that can be set with the user interface;
- remote turning on/off of the unit (with CR accessory);
- control of all operating times and start-up rotation of the compressors, to guarantee their efficiency and reliability;
- count of the operating hours of the most significant components;
- passwords on 3 programming levels (User, Manufacturer, Advanced);
- complete alarms detection system;
- log of all alarm events;
- graphic display with icons of the operating status of all components of the units and display of all values read by the probes connected to the control board;
- Inverter fans regulation (optional), with indication of any faults;
- electronic thermostatic valve regulation (optional), with indication of any faults;
- regulation of 1 Inverter compressor (optional), with indication of any faults;
- possibility of communication with a supervision system using an RS485 serial interface;
- clock/calendar management;
- different weekly on/off time bands;
- management of the local network with the possibility of setting rotation of one or more units in stand-by.

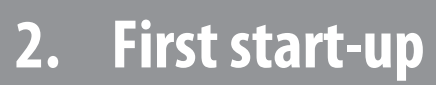

- 2.1
- 2.2
- Automatic turning on or off

# **2.1 Unit turning on and off**

The unit will be turned on and off with the "ON/OFF" key on the user interface:

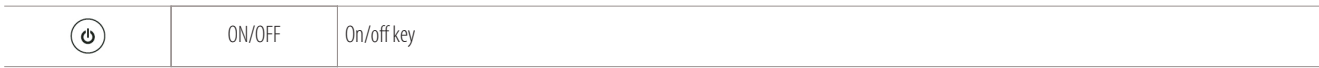

#### **NOTE**

Ensure "C2-17" clamps are connected in the main "X1" terminal board of the electrical board.

#### **Other ways to turn the machine on or off are:**

- **• with the menu**
- **• in automatic mode**

# **2.2 Turning on or off from the menu**

From the menu, the machine is turned on or off as follows:

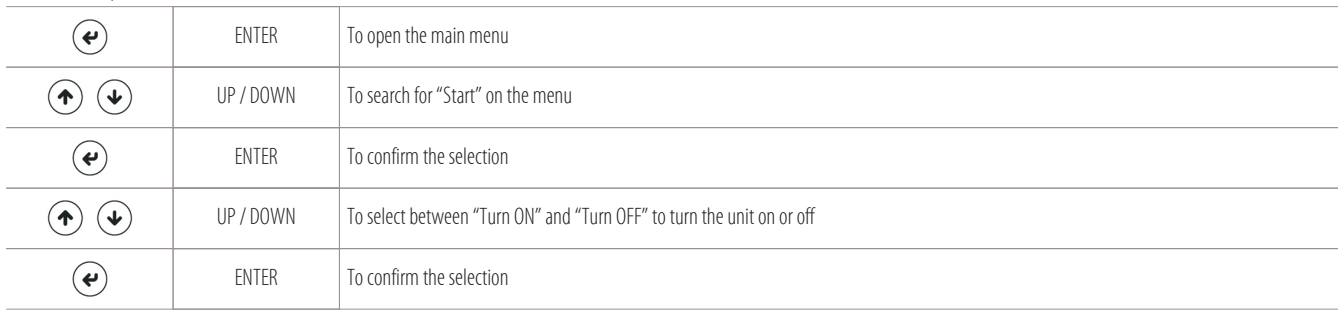

# **2.3 Automatic turning on or off**

In automatic mode, the unit is turned on as follows:

- a remote on/off contact ("C2-17" clamps on the "X1" terminal board of the electrical board);
- a supervision system;
- a time band system.

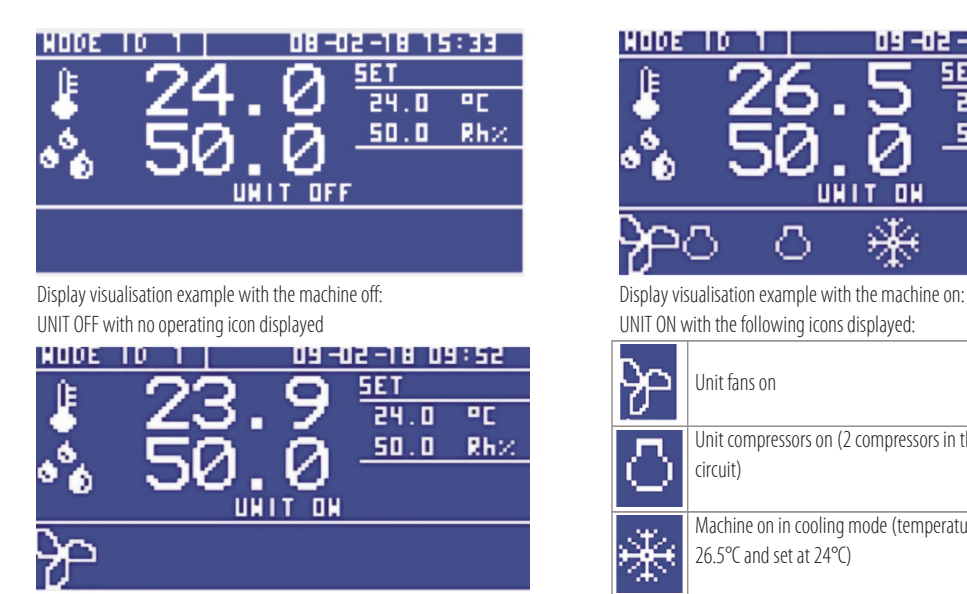

Display visualisation example with the machine on in STAND-BY: UNIT ON and fans on icon

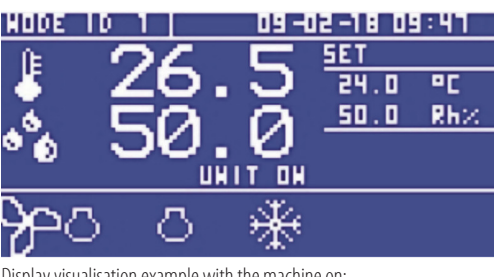

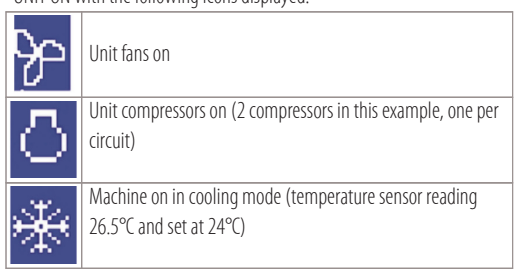

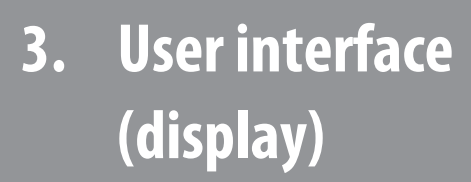

The user interface consists of:

**6**

- 128x64 pixel backlit LCD display;
- 66.5x33.2 mm visible active area;
- 6 backlit keys for parameters navigating and editing.

The microprocessor board is connected to the user interface by a special 4-pole cable with an RJ11 jack connector.

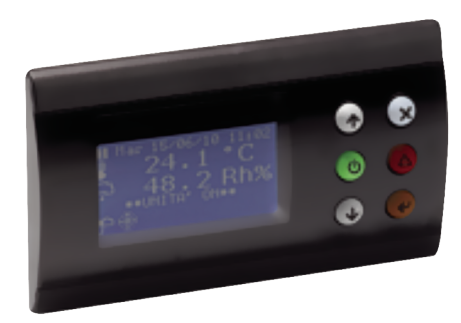

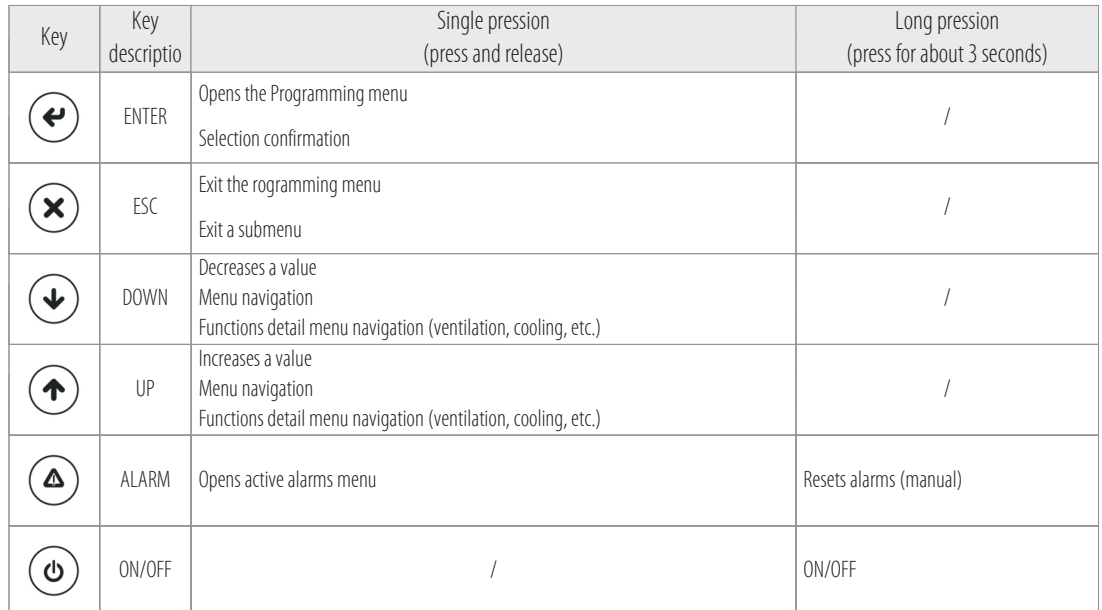

# **3.1 Information on the display**

The main user terminal mask (hereinafter called main mask) displays the readings of the probes, of the set-points set and gives essential information on the status of the system.

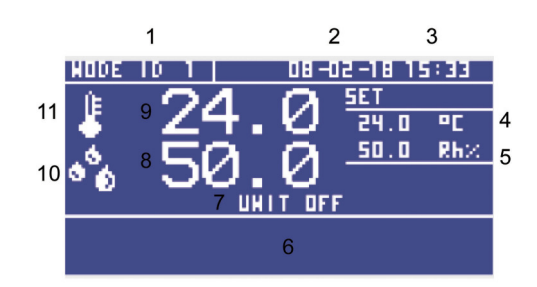

#### Legend:

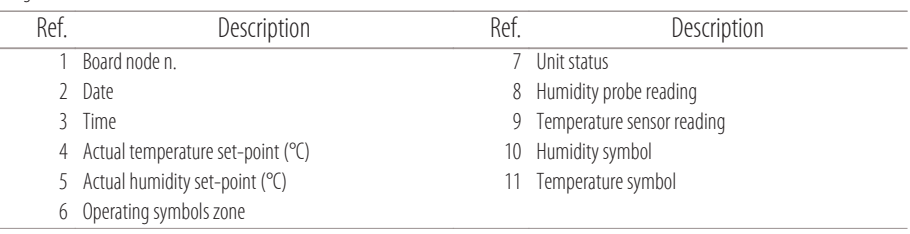

The icons on the display, in the operating symbols zone, are the following:

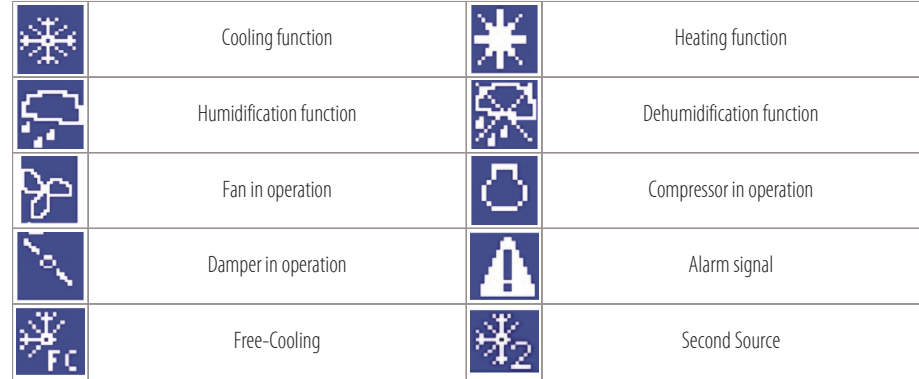

**7**

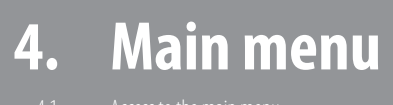

- Unit status detail
- 

# **4.1 Access to the main menu**

To access to the main menu press:

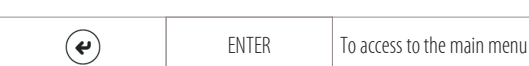

The following items are displayed in the drop-down menu:

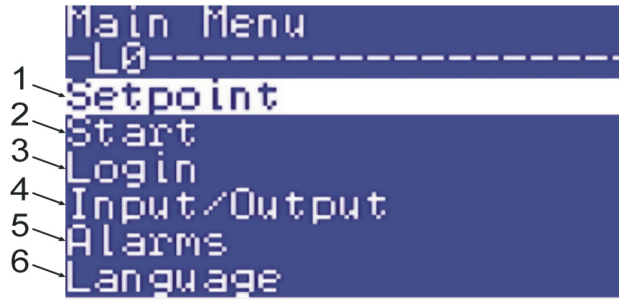

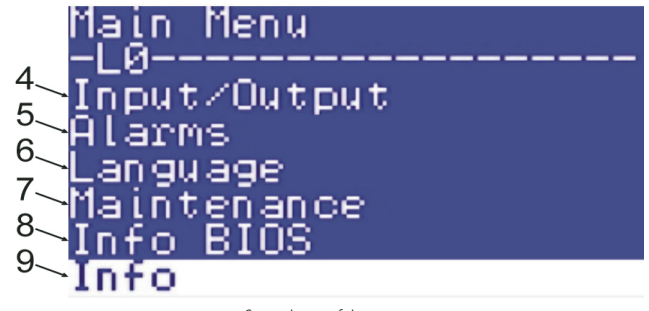

First part of the menu Second part of the menu

The items in the menu perform the following functions:

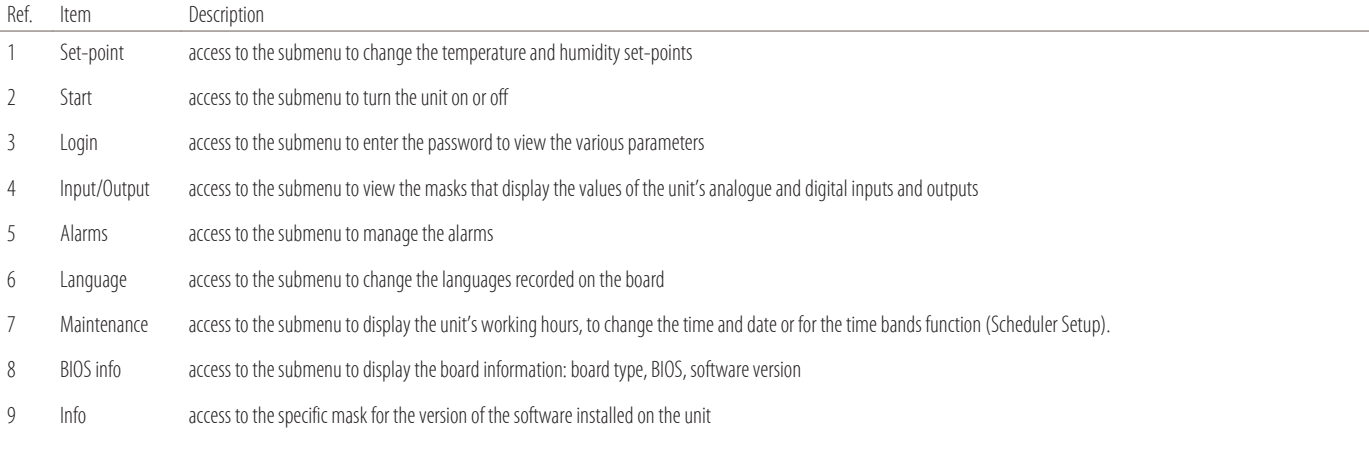

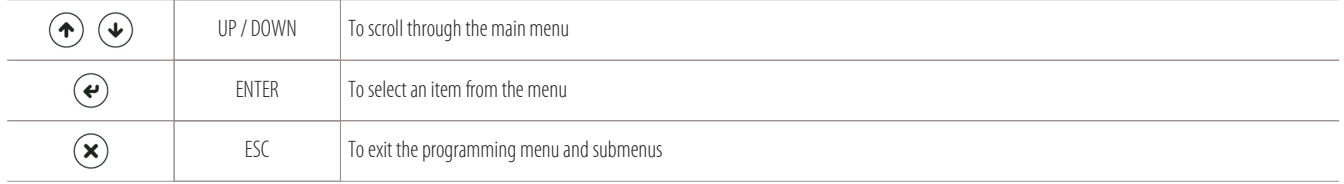

# **4.2 Unit status detail**

To see the detail of the data for the unit's main functions (HEATING - COOLING - HUMIDIFICATION - DEHUMIDIFICATION), press "DOWN":

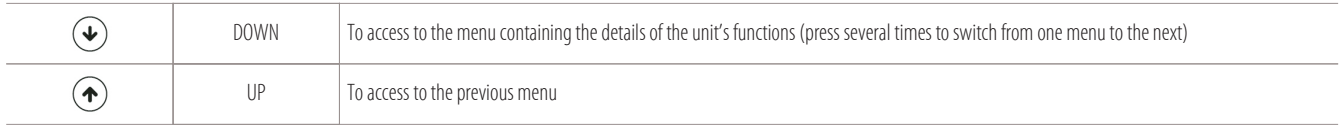

#### **Press "Down" to open the following menus (see example below):**

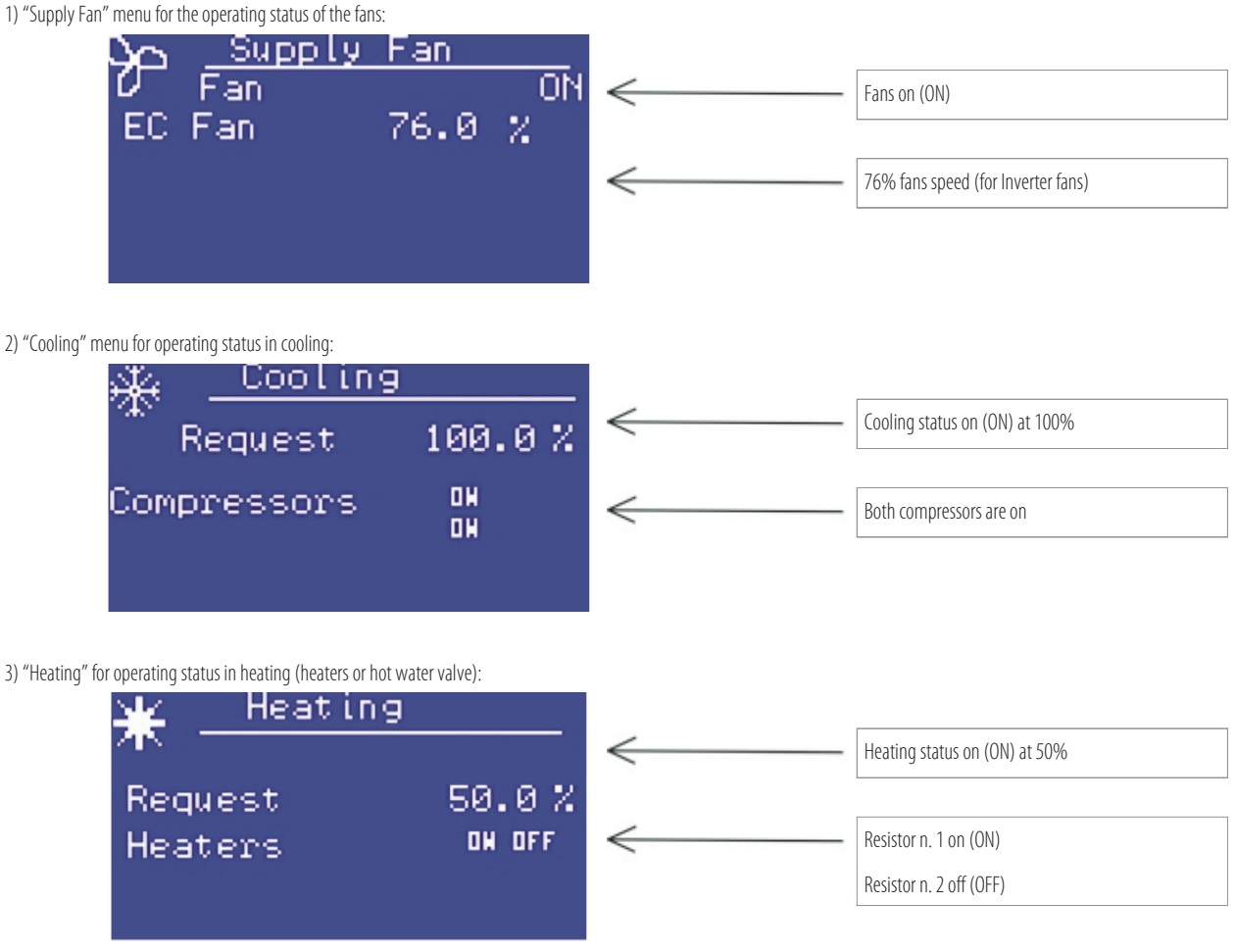

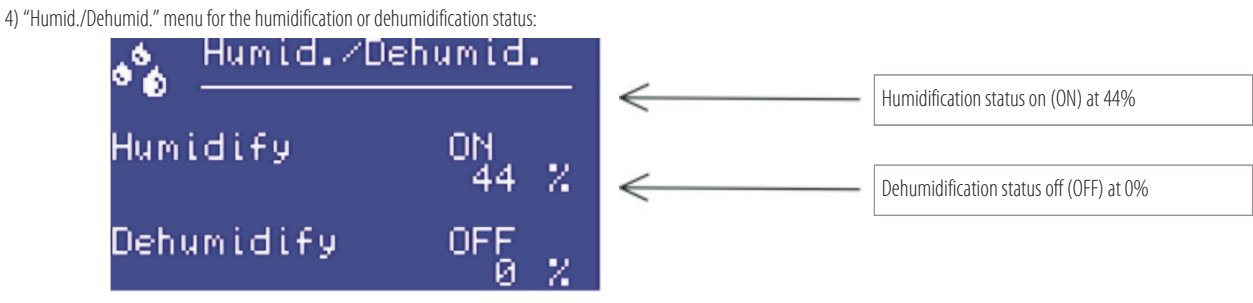

**9**

# **5. First start-up configuration menu**

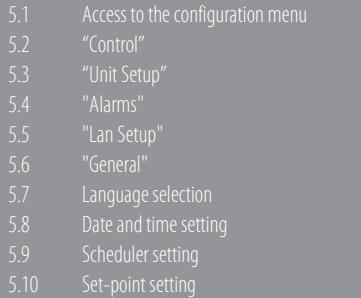

# **5.1 Access to the configuration menu**

#### **A password is required to open the unit's parameters.**

Contact your MONTAIR representative for the password. There are 3 levels of parameters (with different passwords):

- User
- Manufacturer
- Advanced

To enter to the list of parameters, first enter the password and follow the procedure below:

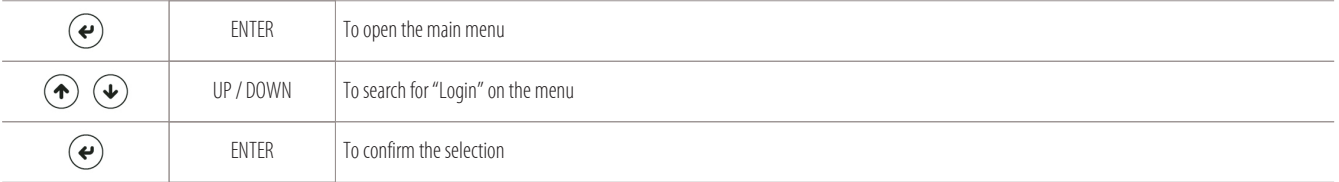

The following screen is displayed where you can enter the password:

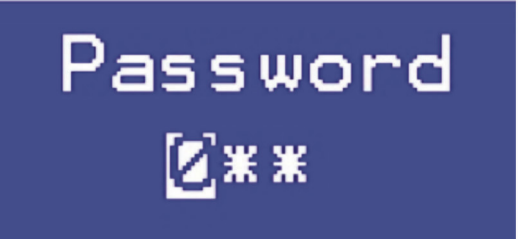

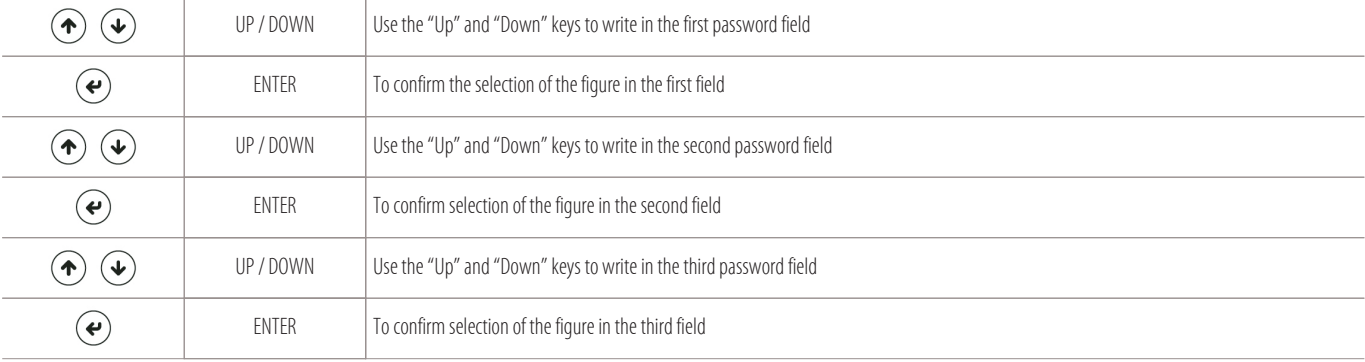

After entering the password, you will go back to the "main menu" where the new "Parameters" item will be displayed:

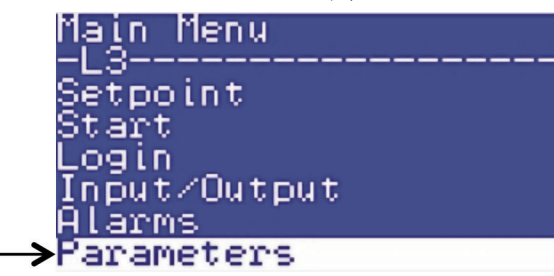

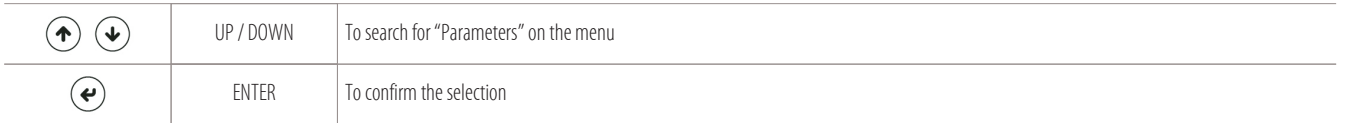

You will have access to the following submenus and their parameters:

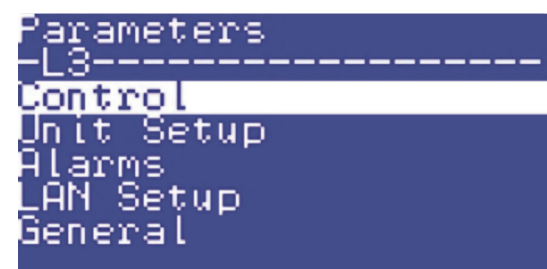

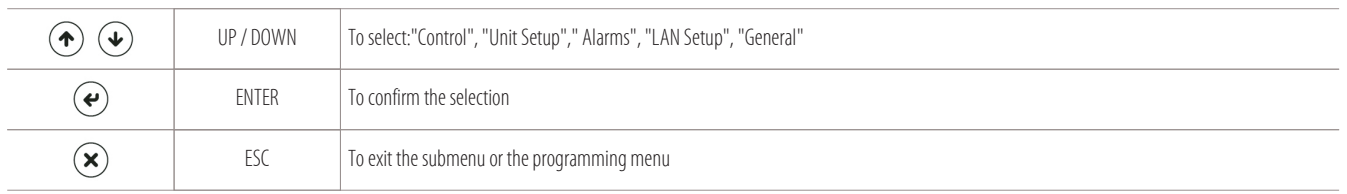

#### **The meaning of the various submenus will be explained below:**

"Control" - "Unit Setup" - "Alarms" - "LAN Setup" - "General".

# **5.2 "Control"**

#### **"Control"**

to change the unit's control parameters. Open this submenu to change the parameters for:

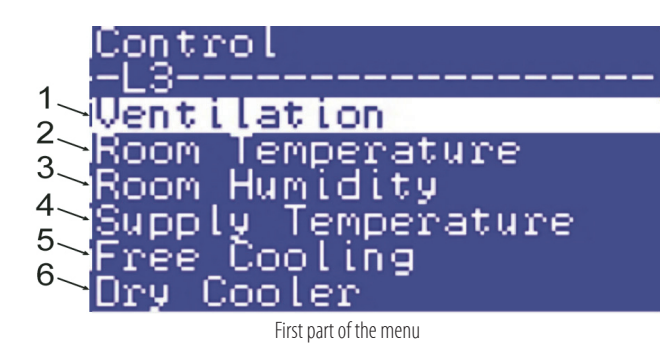

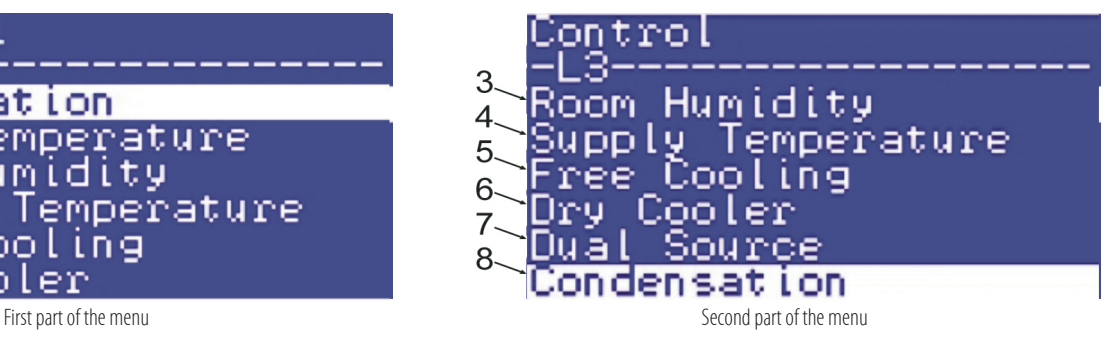

**11**

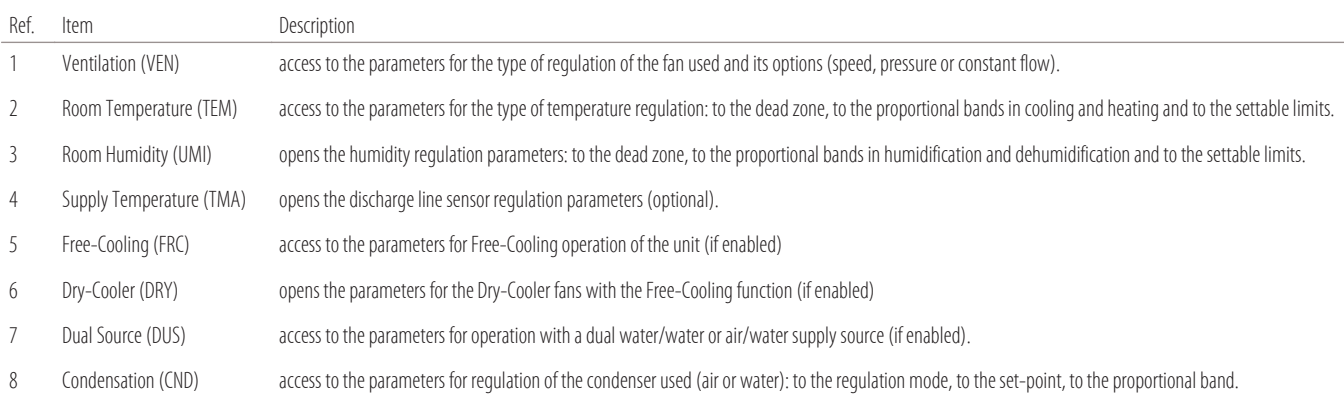

# **5.3 "Unit Setup"**

#### **"Unit Setup"**

to change the unit's configuration parameters. Open this submenu to change the parameters for:

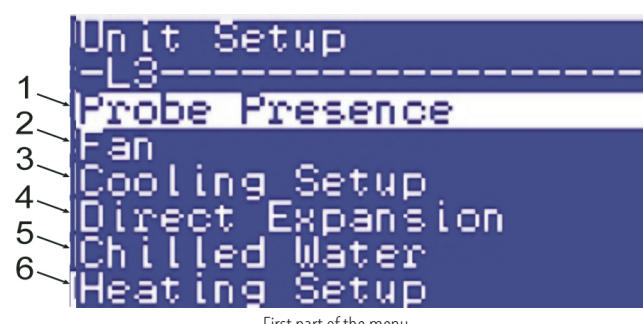

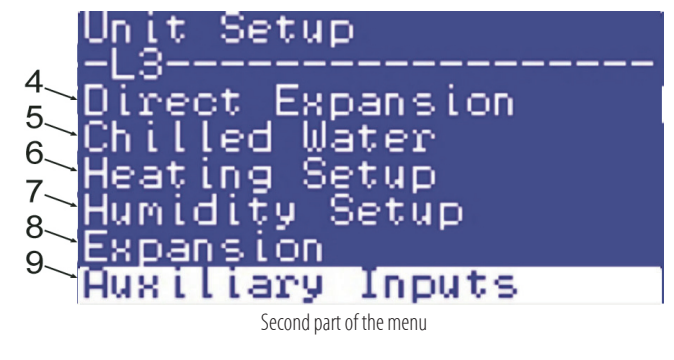

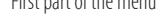

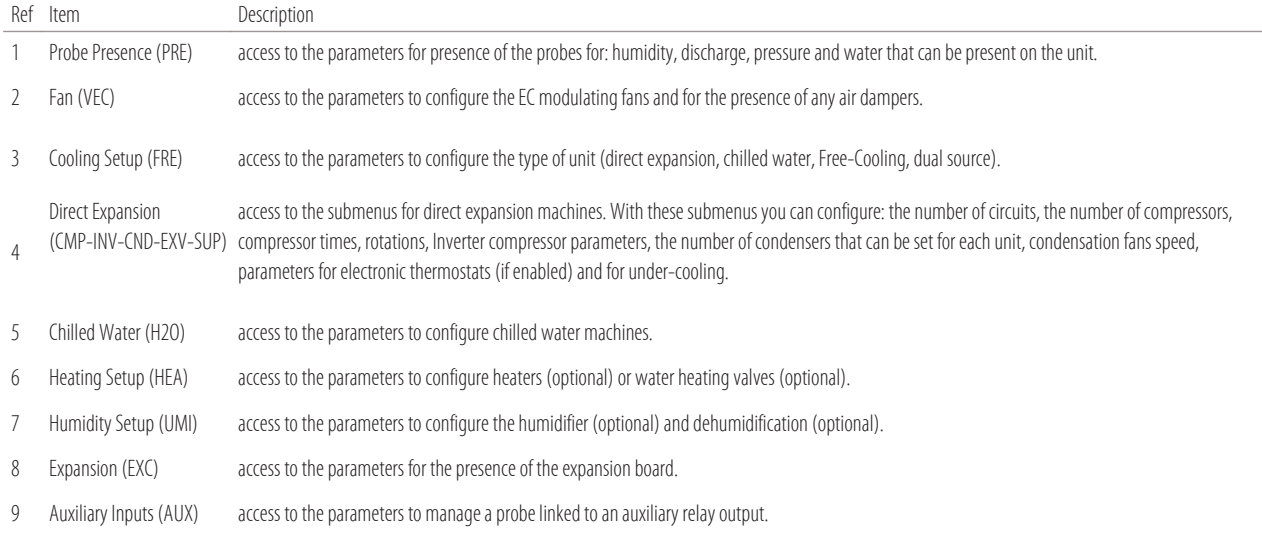

#### **5.4 "Alarms"**

**"Alarms"**

to change the offset and alarm times parameters. Open this submenu to change the parameters for:

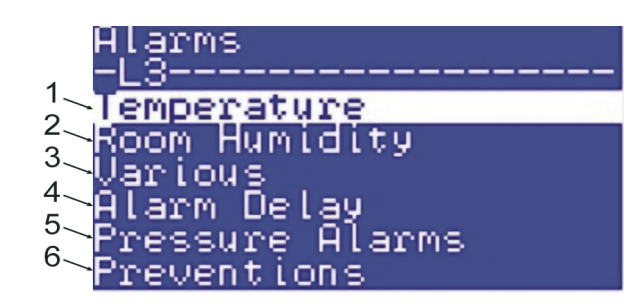

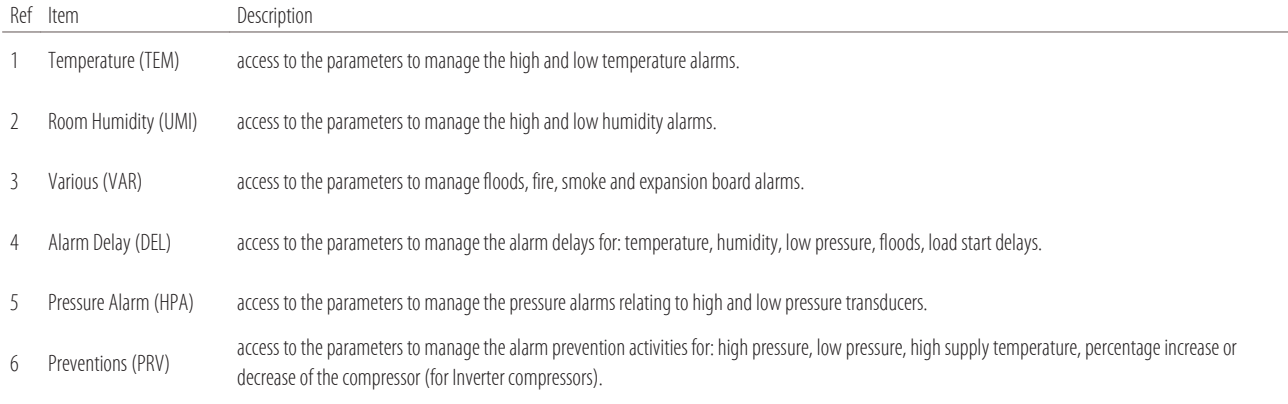

#### **"LAN Setup"**

to change the LAN board parameters. Open this submenu to change the parameters for:

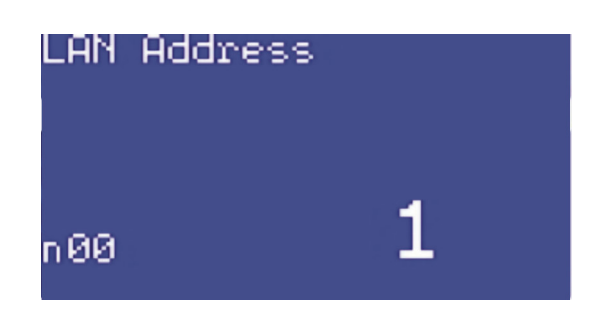

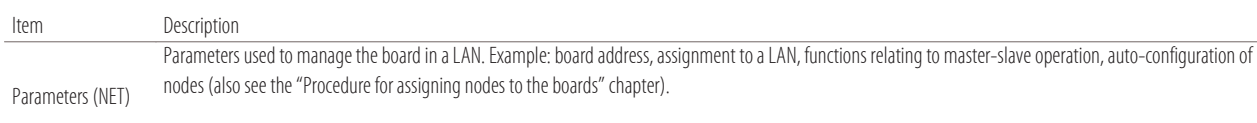

NOTE: the main parameter in all programs is "n00", which is used to assign the node number to the board.

#### **5.6 "General"**

#### **"General"**

to change the parameters relating to the passwords and to the serial interface board for supervision. Open this submenu to change the parameters for:

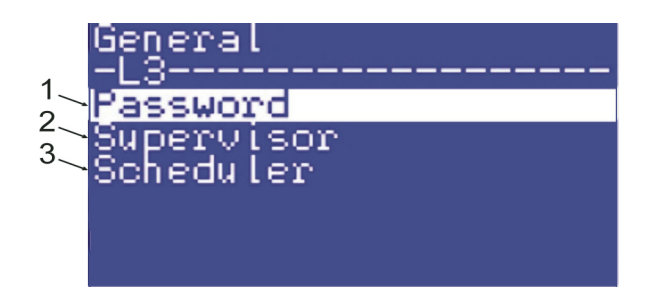

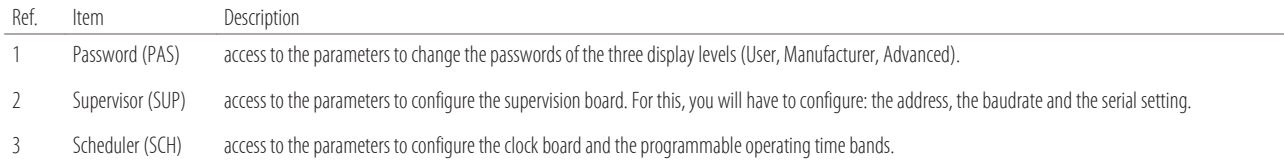

# **5.7 Language selection**

Follow these steps to change the display language:

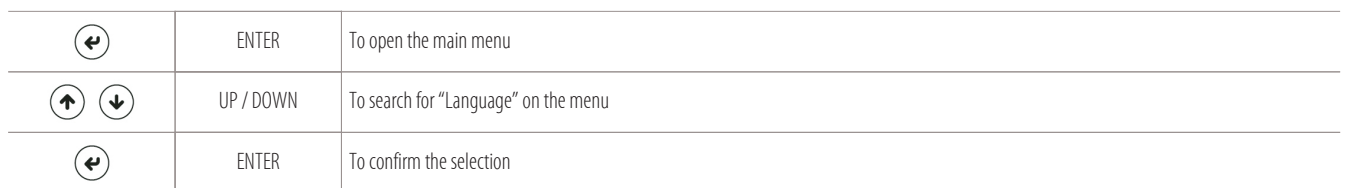

The following screen is displayed to change the language (from those recorded on the board):

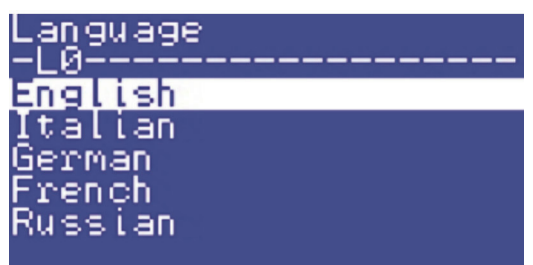

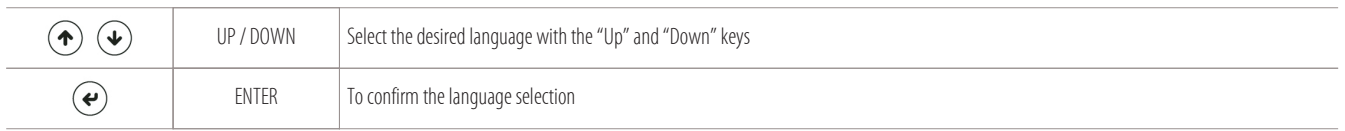

# **5.8 Date and time setting**

Follow these steps to adjust the calendar clock:

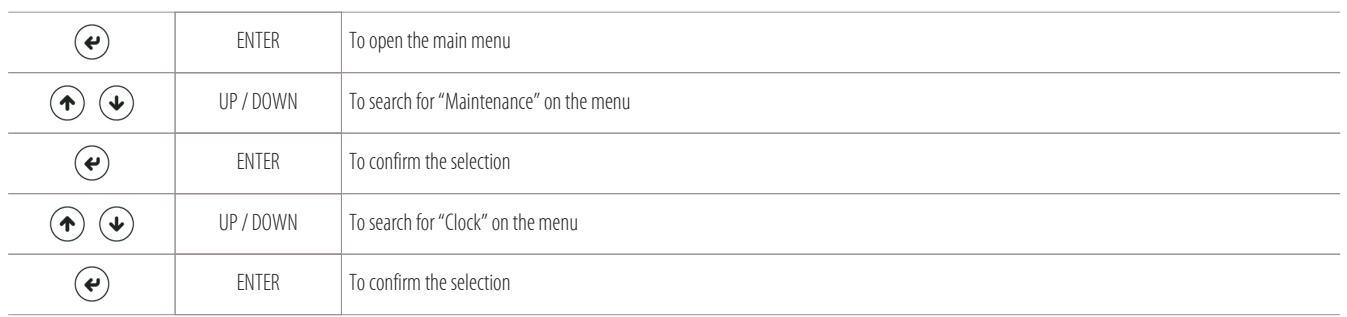

The following screen is displayed to change the year, month, day, time:

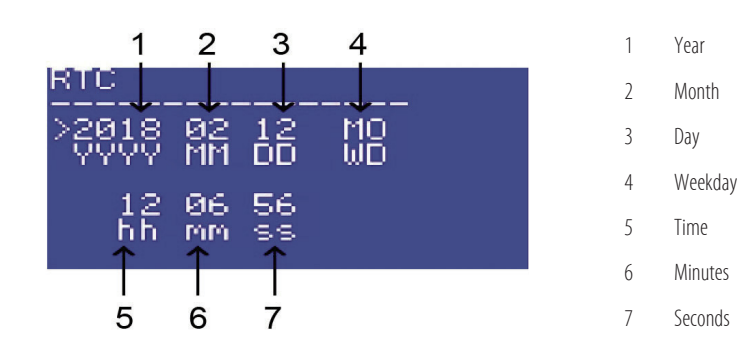

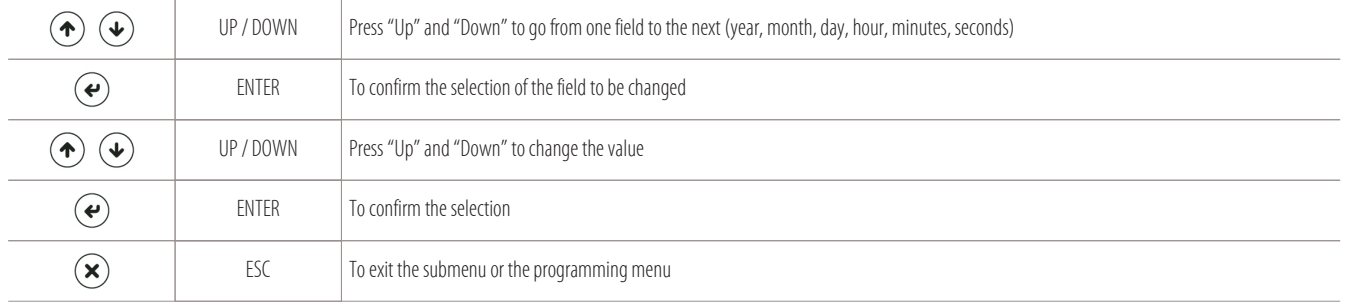

# **5.9 Scheduler setting**

Follow these steps to set the time bands, or better, the start/end time of the event that can also be repeated every day:

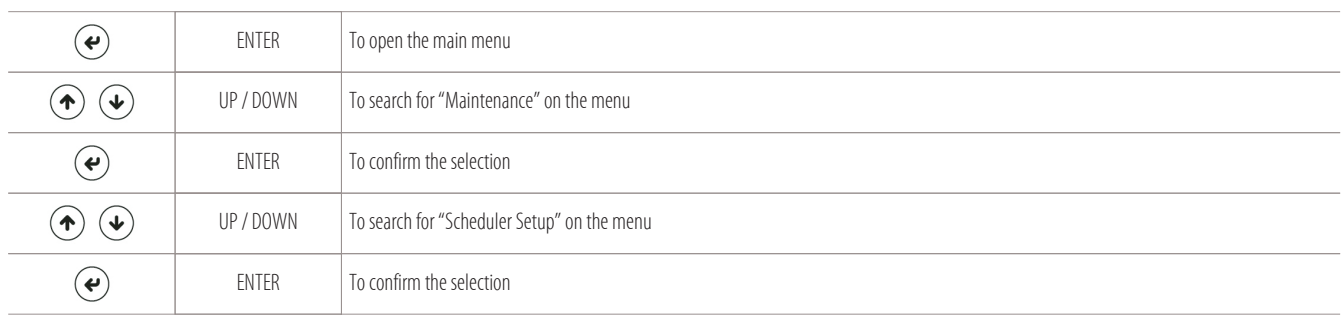

The following screen is displayed to set up to 10 hours of events that can be repeated every day:

- 1 Event time
- 2 Action (ON/OFF) ON=turn on
	- OFF=turn off
- 3 Abbreviations of the weekdays where the event can occur.
- 4 Number of the event to be programmed.
- From 1/10 to 10/10.
- Up to 10 hours of event can be programmed.

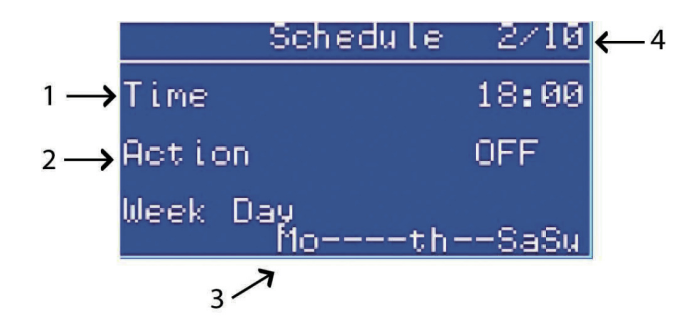

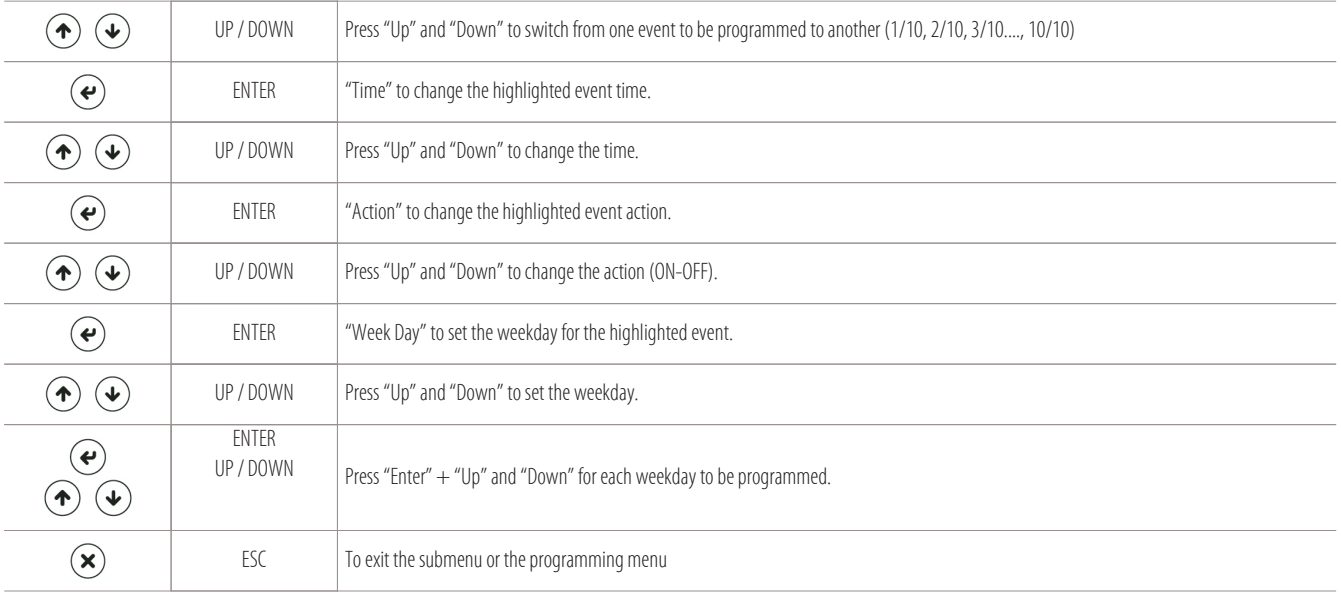

# **5.10 Set-point setting**

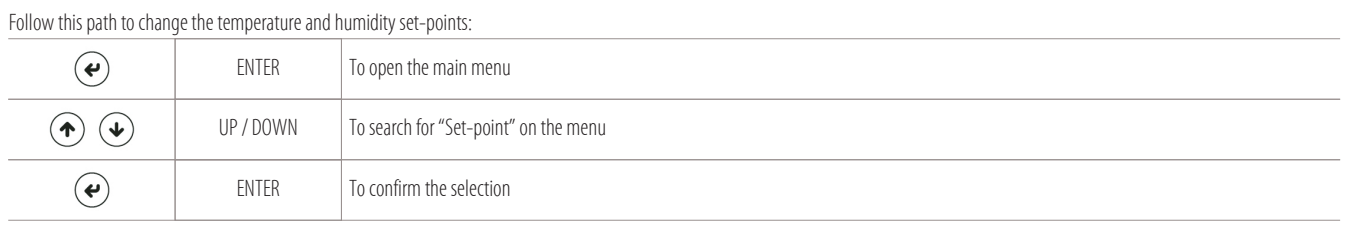

Only temperature set-point "S01" and humidity set-point "S02" can be opened (S02, only for machines with humidifier or heaters):

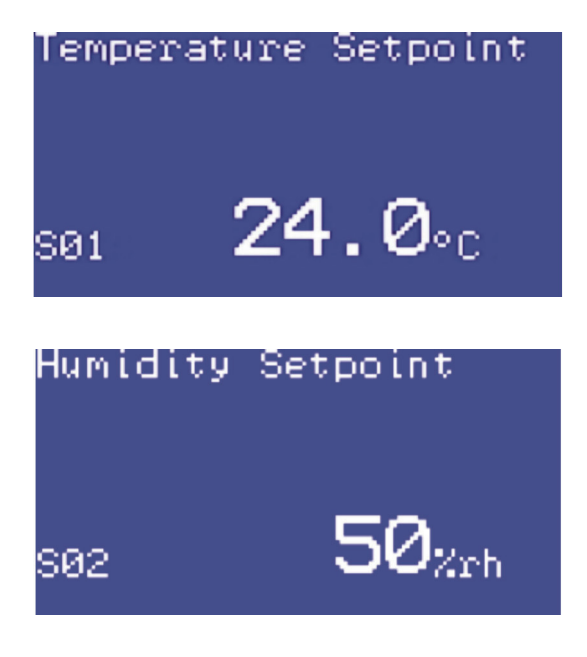

瓣

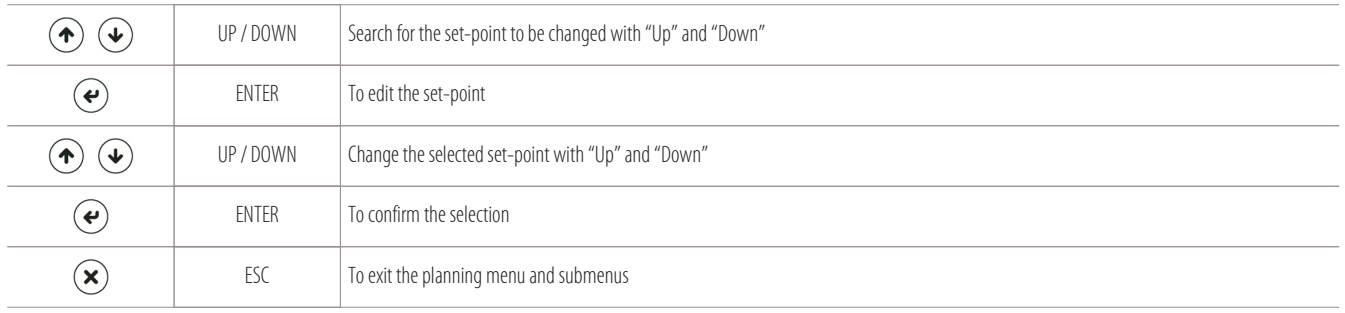

#### **NOTE:**

These two parameters (S01 and S02) are not locked by any password.

# **6. Display menu**

- Information on planning and BIOS
- Information on pranting and biosence in the loads<br>Displaying the working hours of the loads
- Displaying the I/O masks

# **6.1 Information on planning and BIOS**

Follow these steps to display the data on programming the board and its version of BIOS:

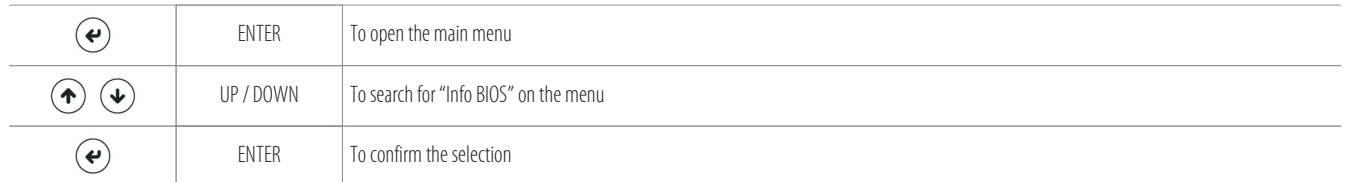

The following information screen is displayed:

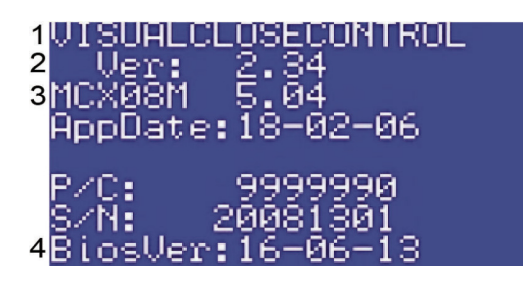

- 1 Type of planning
- 2 Planning version (2.34)
- 3 Type of board installed (MCX08M)
- BIOS version (5.04)
- 4 BIOS date

On the other hand, follow these steps if you only want to view the information on the program recorded on the board:

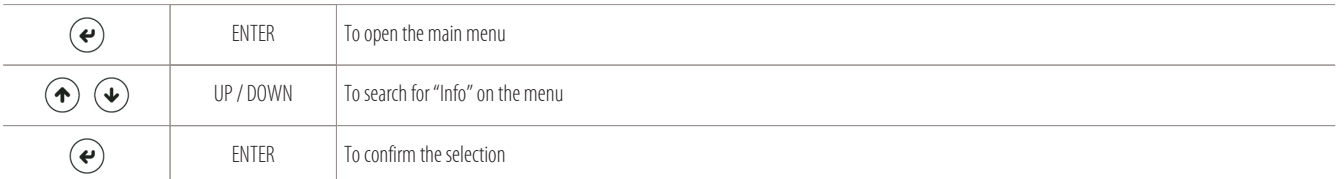

The following planning information screen is displayed:

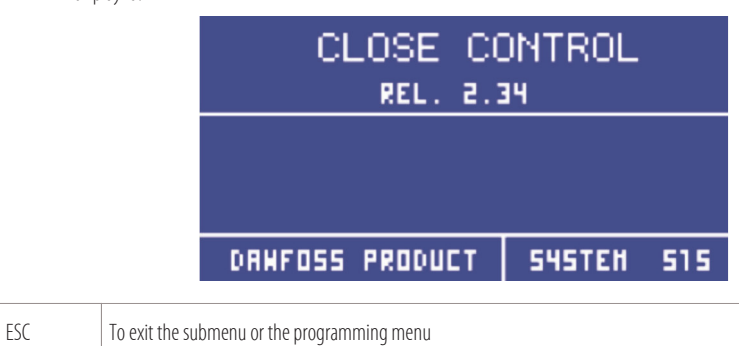

#### **6.1.1 Using the MYKEY (optional)**

The MYKEY (myk) is a device (optional) used to load BIOS and programming on a new electronic board (or board to be reprogrammed).

To reprogram the board, you must:

• have a MYKEY device;

 $\Omega$ 

- contact your Montair representative who will send you two work folders.
	- The folders will be called: "mykbios" and "mykfiles";
- do not rename or change the structure of the working folders sent to you;
- follow the procedure below.

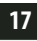

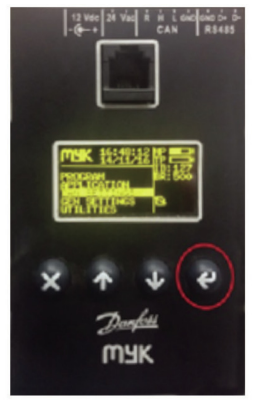

Photo of the MYKEY device (myk)

#### **Preliminary procedure for uploading BIOS and the app in MYKEY (myk)**

In order to upload BIOS and the app program in the myk device, first check the baudrate communication speed.

Follow this preparation procedure:

- get your MYKEY;
- make sure you have asked your Montair representative for the program to be entered; two work folders called "mykbios" and "mykfiles" will have been sent to you;
- copy the two work folders sent to an external "SD card" folder;
- insert the "SD card" into the MYKEY device (myk);
- ensure the myk reads from (disk1:/) where the folders have been loaded;
- make sure the myk baudrate is set at 500K, following these simple steps:

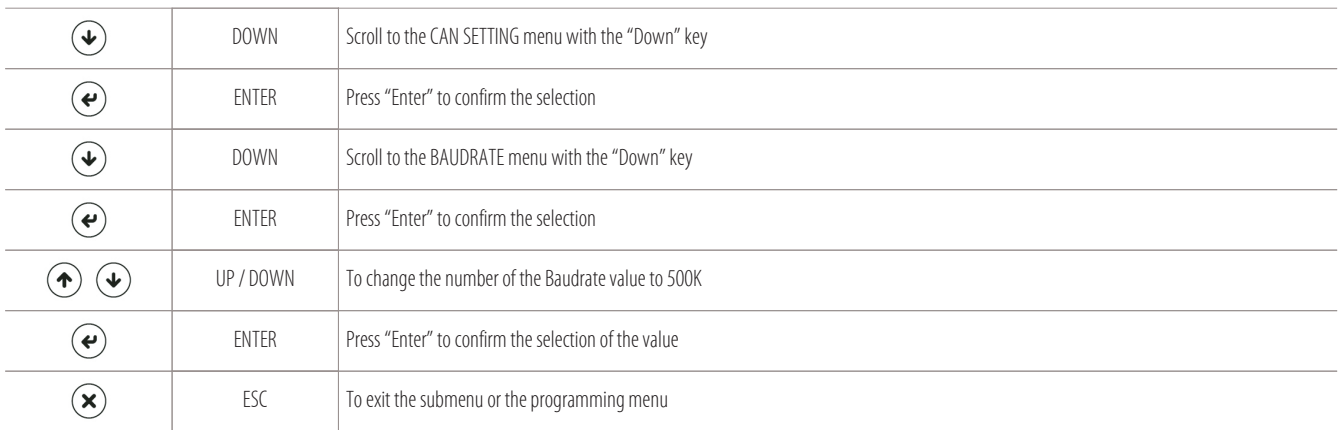

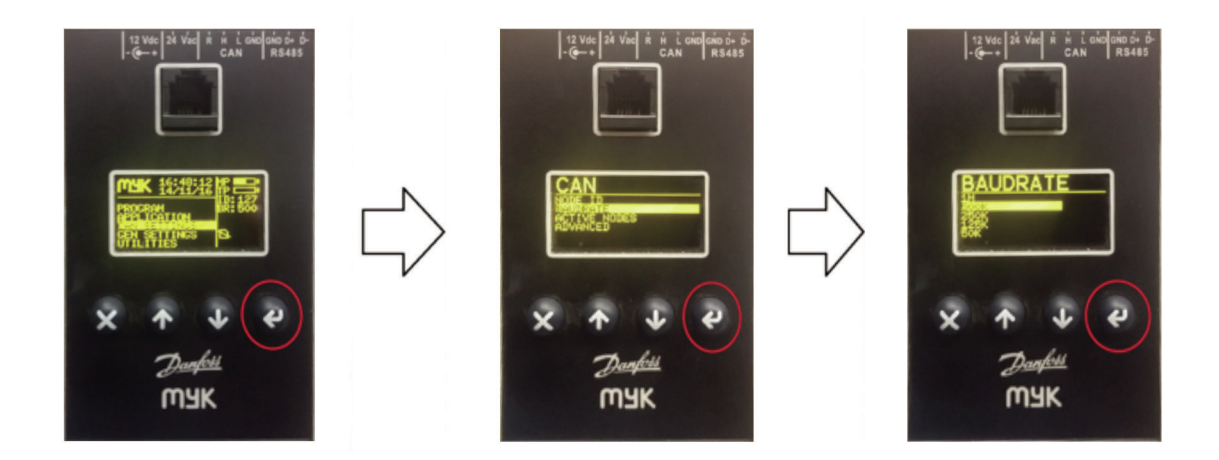

#### **Procedure for uploading the app to the main "A1" board**

Follow this procedure to upload the app program to the new main board (A1) to be programmed:

- Disconnect the board to be reprogrammed from the CAN;
- Connect the MYKEY to the board (A1) with a special 4-pole cable with RJ11 jack connector;
- Connect the "R" and "H" clamps of the CAN connector on both the board and the MYKEY device (alternatively connect the 120 ohm line start and end heaters between the "H" and "L" clamps of the CAN connector on the two devices);
- Feed the board (A1) at 24V a.c. (clamps 22-24 of the electrical board are also available for this purpose);
- The MYKEY display will turn on:

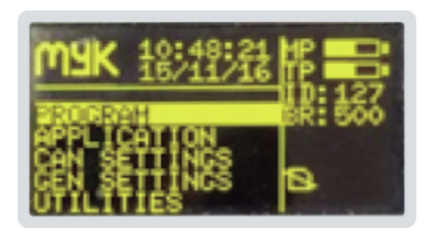

• Check communication between the two devices by displaying the active nodes:

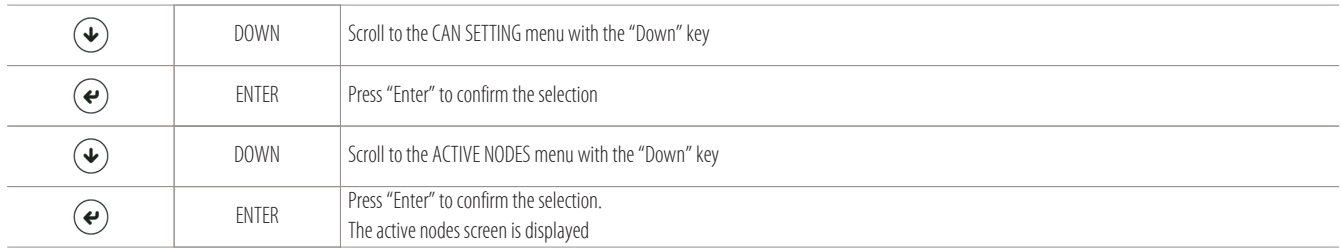

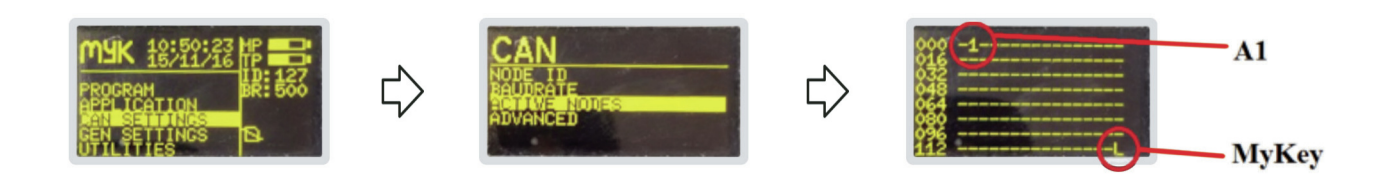

- If the node of board A1 (displayed with symbol "1") is not present, check that the board and MYKEY baudrate speed is the same;
- To check the myk Baudrate, follow these steps starting from the main MYKEY screen:

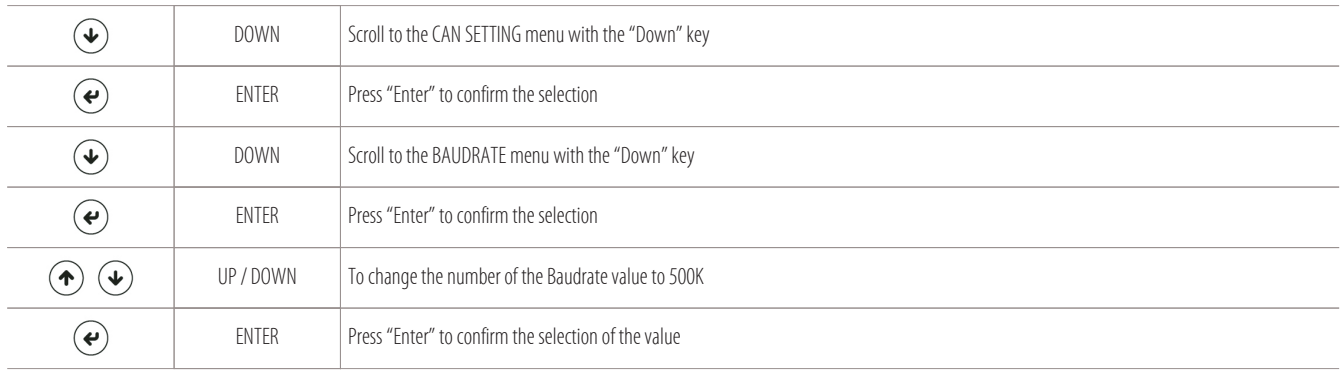

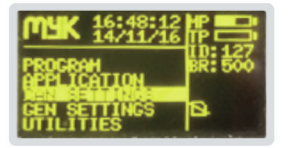

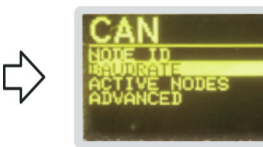

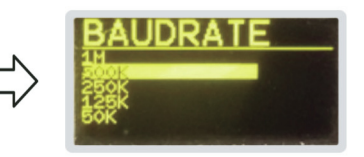

**BAUDRATE MYKEY** 

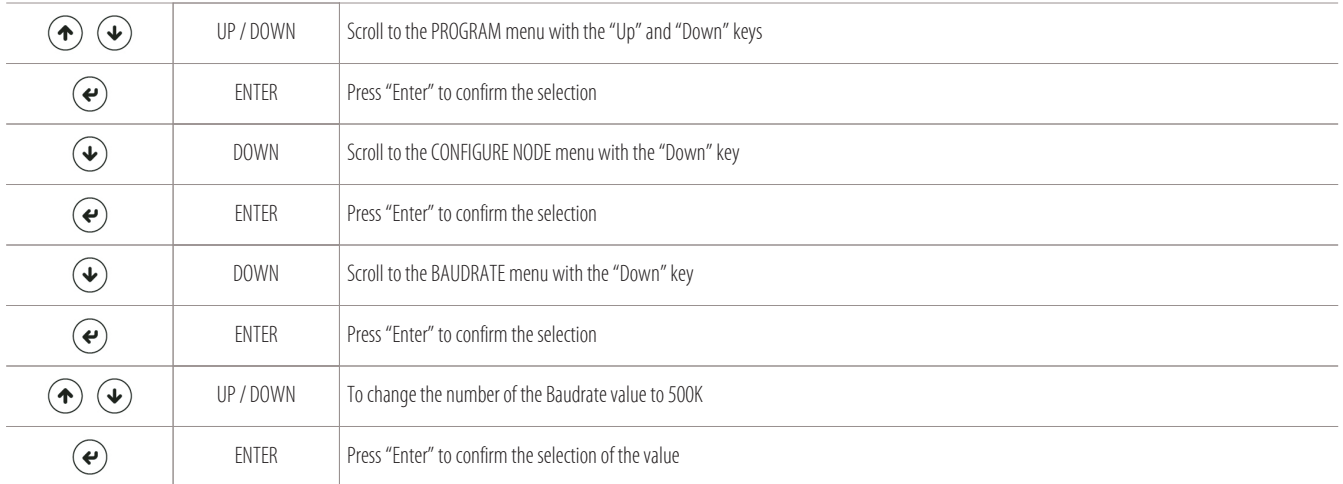

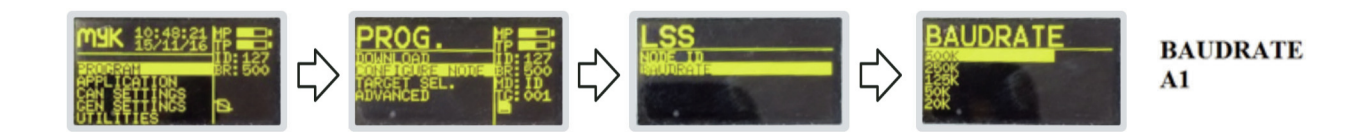

# • Address the MYKEY on the node of the board (A1) to upload BIOS and the app:

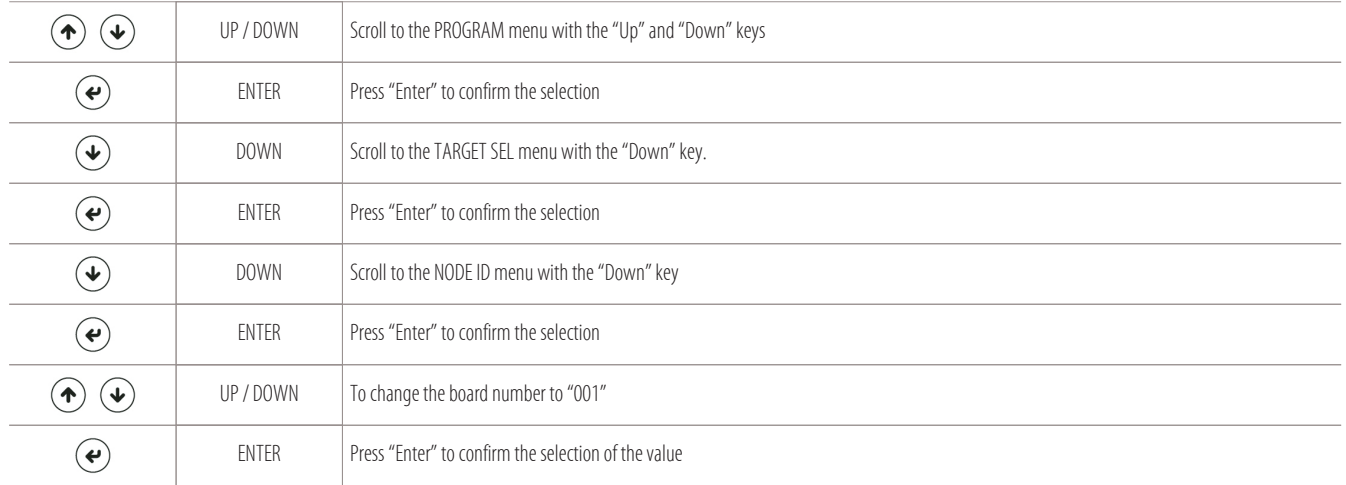

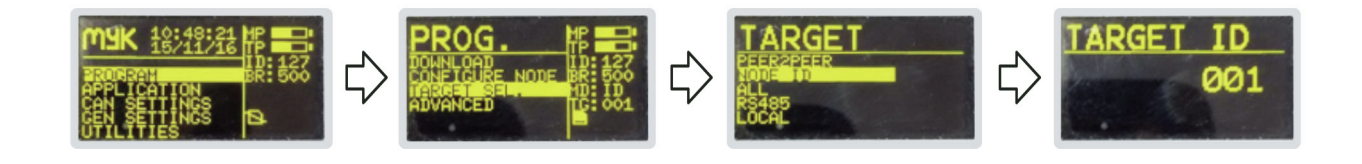

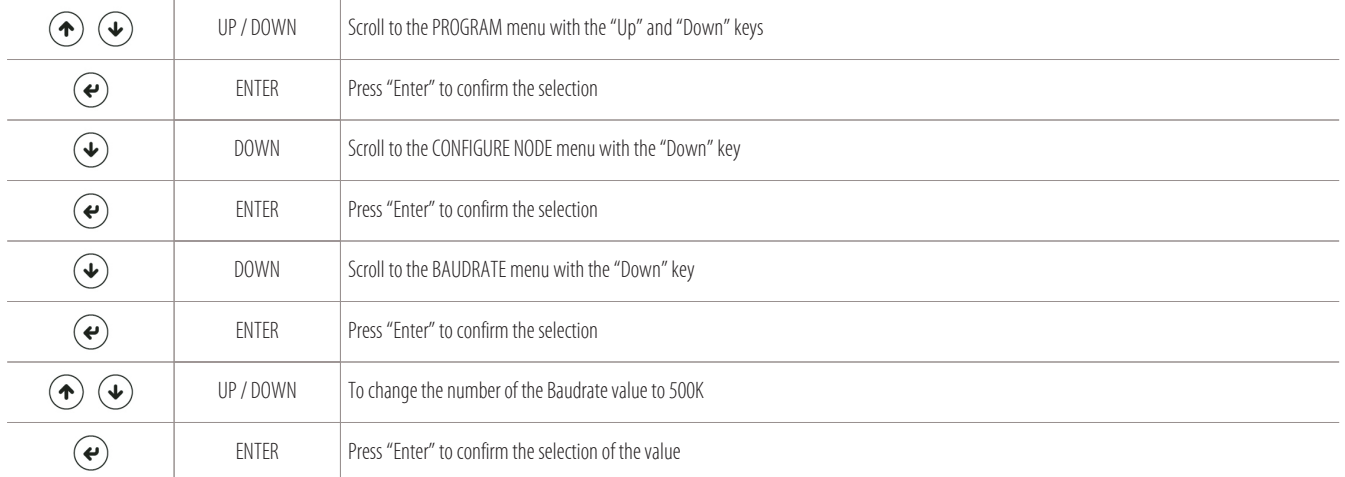

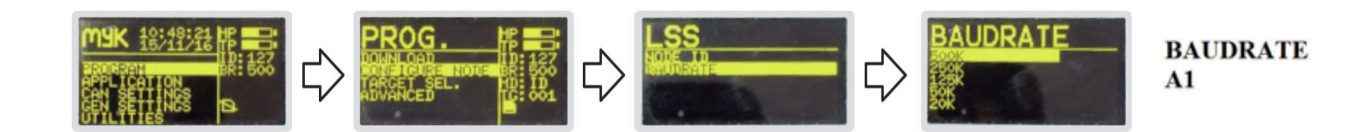

# • Now you are ready to upload BIOS to the board, following these steps (starting from the main MYKEY screen):

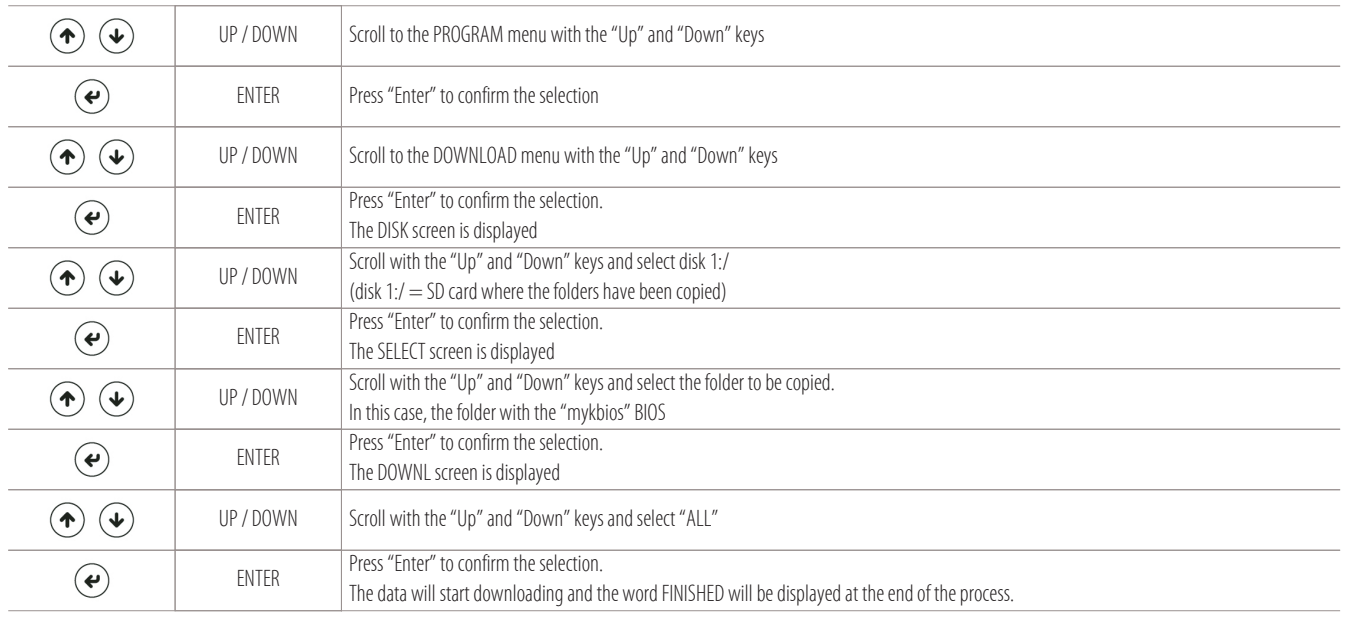

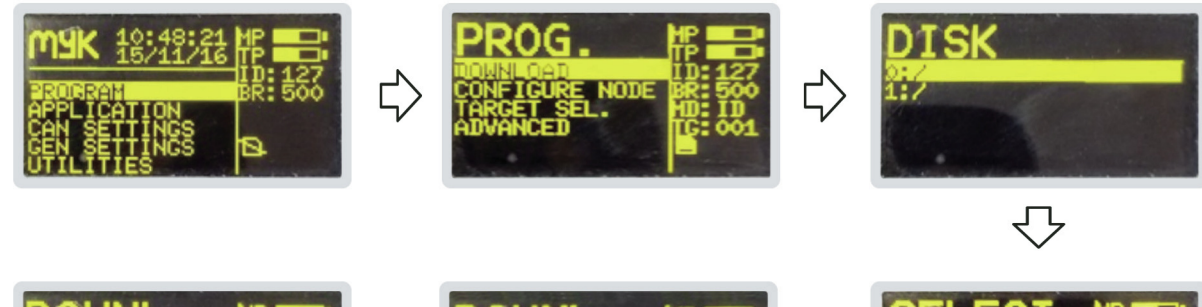

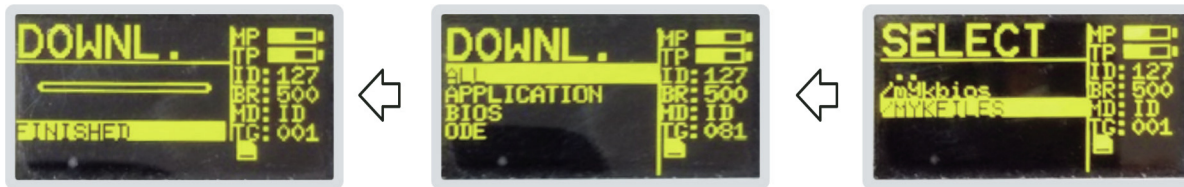

• In conclusion, we can upload the app program to the board, following these steps (always starting from the main MYKEY screen):

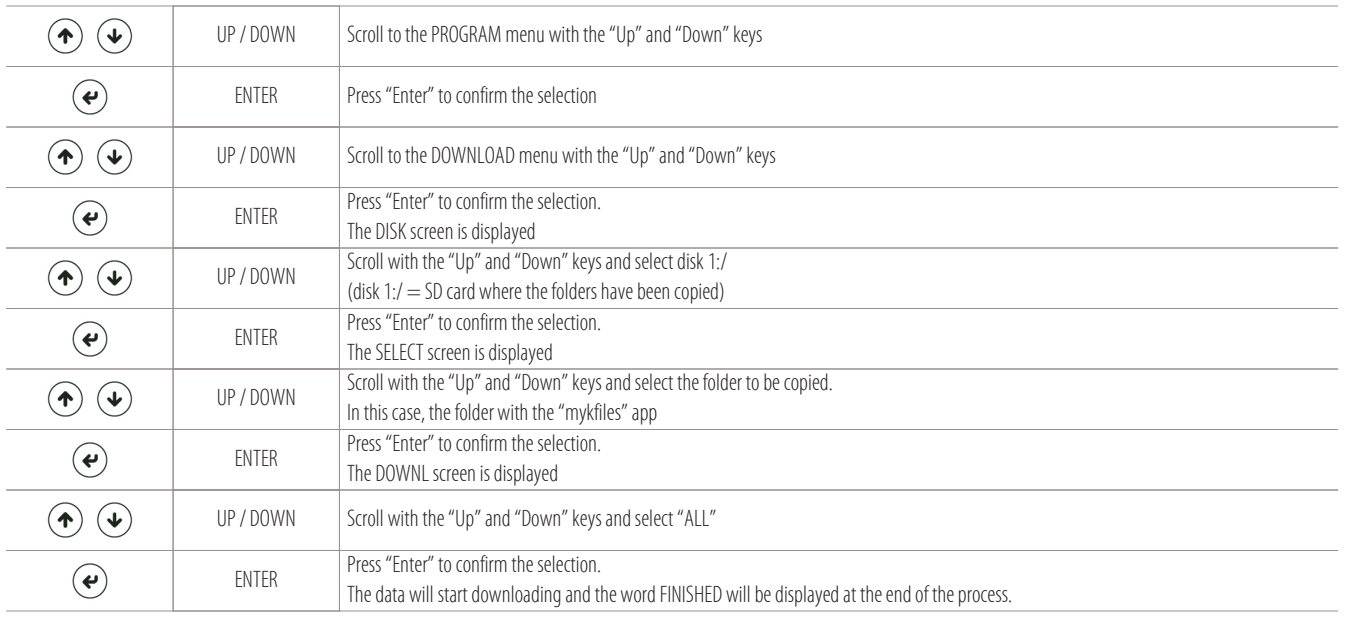

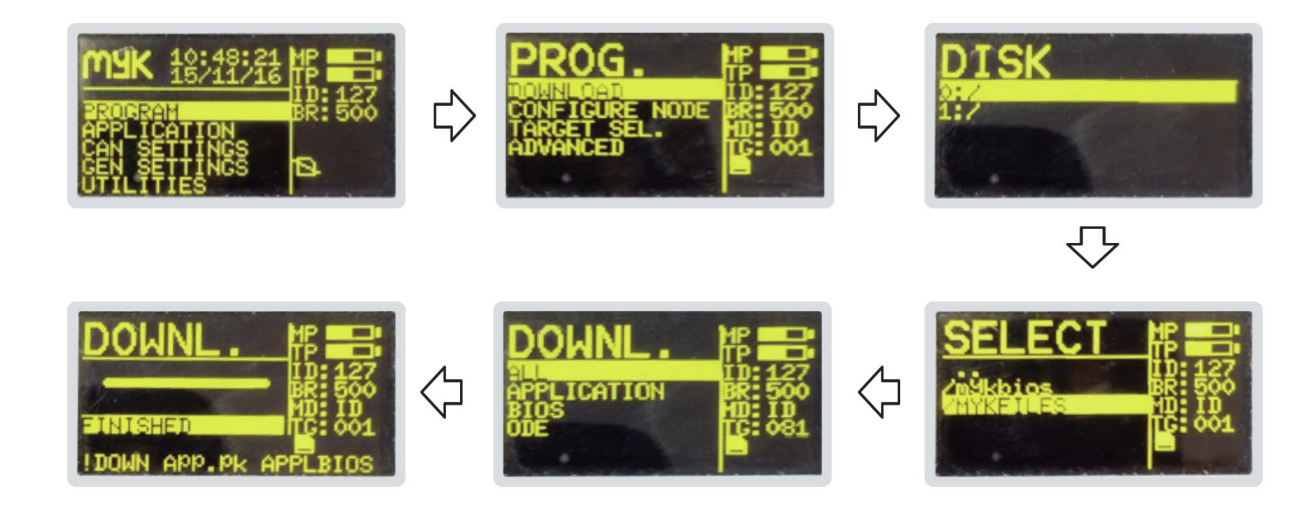

#### **Procedure for changing the node on the external serial interface board "A11" (optional):**

If there is an optional external serial interface board (A11) in the CAN, the only way to assign the network node is with the MYKEY device (myk).

The external serial interface board is the only network board to which the node number is assigned manually.

Follow this procedure to assign the node number to the external serial interface board (IS):

- Disconnect the serial interface board (A11) from the CAN;
- Connect the MYKEY to the board (A11) with a cable connected to the "H" and "L" clamps of the CAN connector;
- Connect the "R" and "H" clamps of the CAN connector on both the board (A11) and the MYKEY device (alternatively connect the 120 ohm line start and end heaters between the "H" and "L" clamps of the CAN connector on the two devices);
- Feed the myk and the board (A11) at 24V a.c. (22-24 clamps of the electrical board are also available for this purpose);

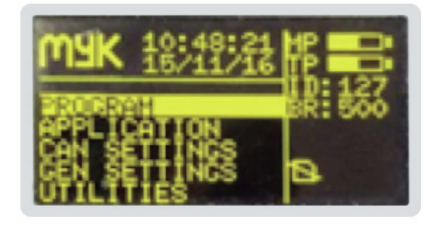

# • Display the active nodes as follows:

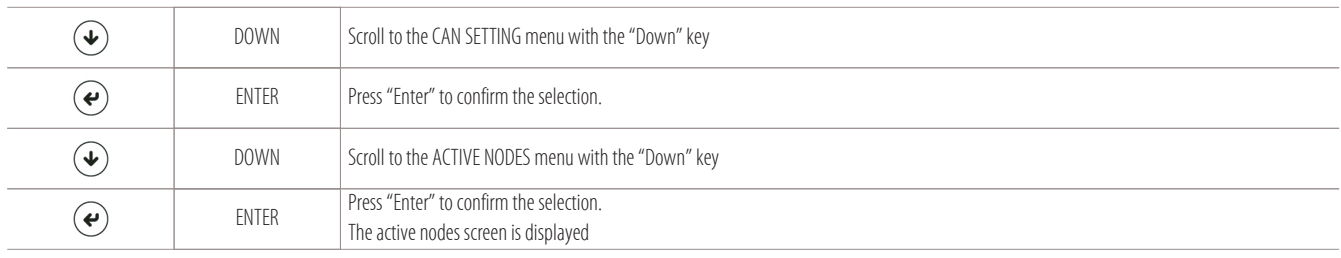

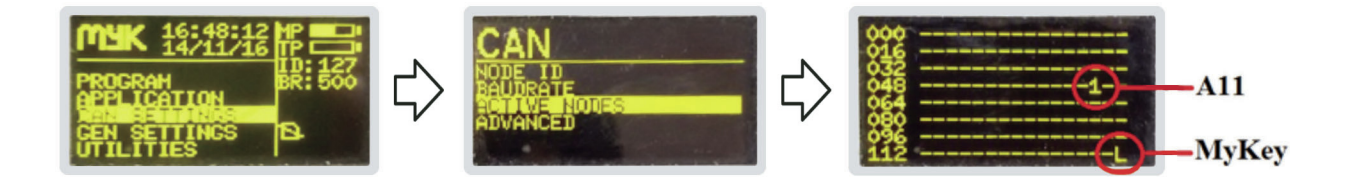

• Change the node number as follows:

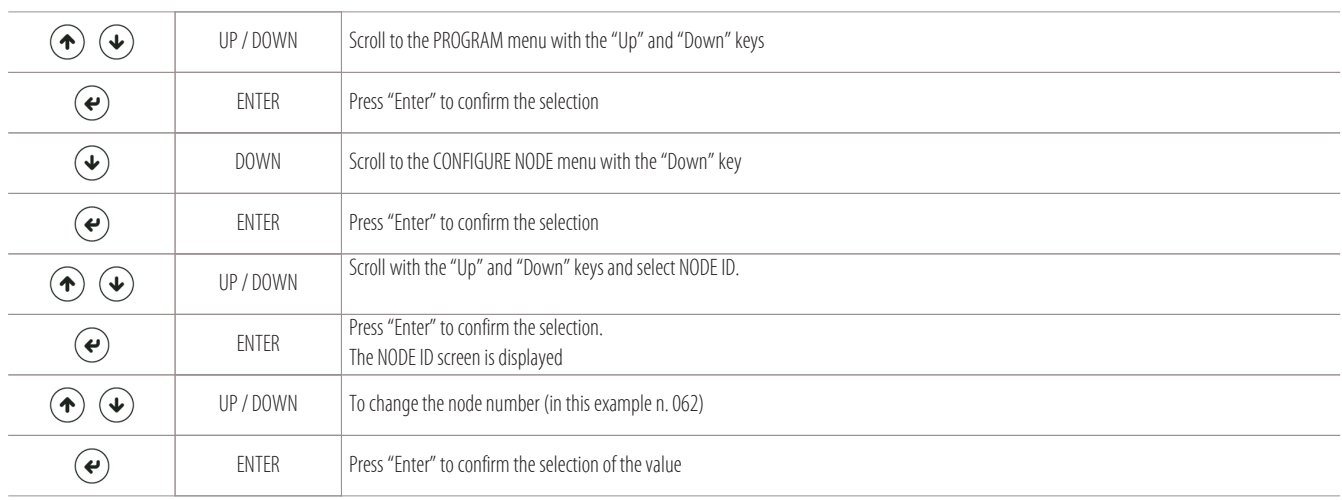

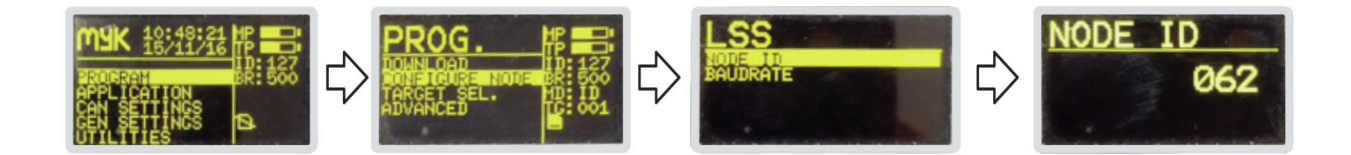

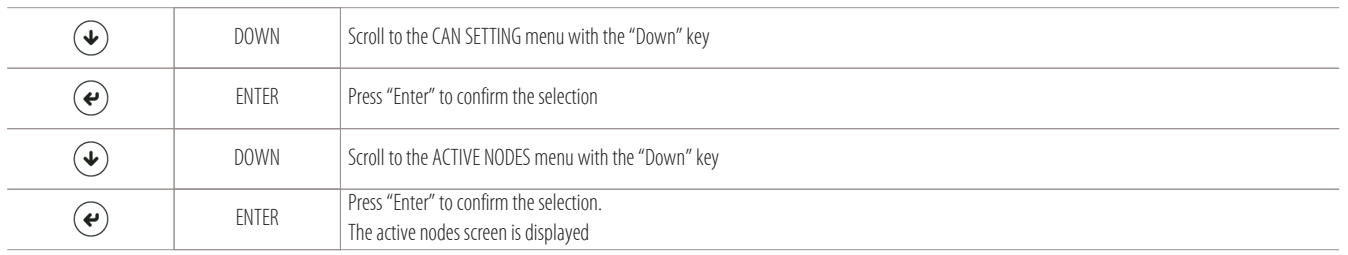

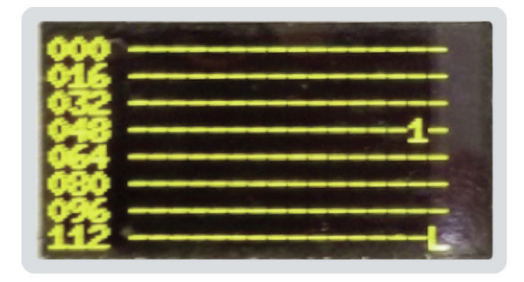

# **6.2 Displaying the working hours of the loads**

Follow these steps to display the total working hours of the unit and its individual loads:

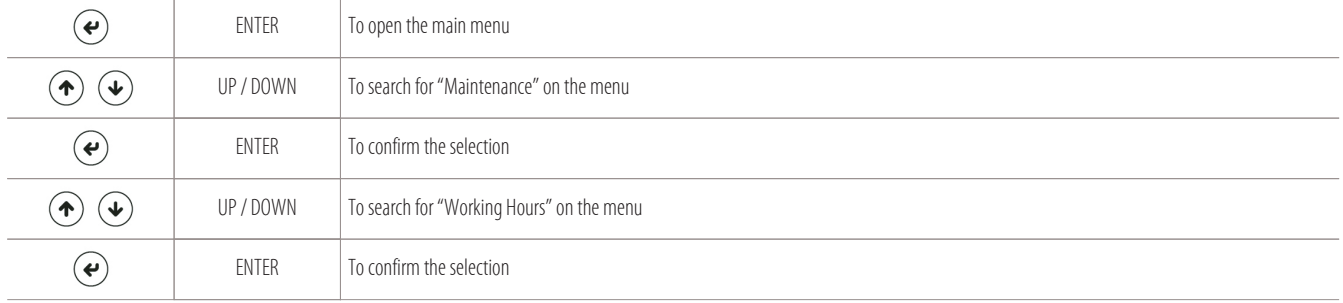

The following screen is displayed:

- 1 Total working hours of the unit
- 2 Working hours of compressor 1 circuit 1
- 3 Working hours of compressor 2 circuit 1
- 4 Working hours of compressor 1 circuit 2
- 5 Working hours of compressor 2 circuit 2
- 6 Working hours of the heating elements
- 7 Working hours of the humidifier

 $\mathbf{1}$ Hour Counter ь 7989881  $\overline{2}$ Jn ίt ompr. 3 omor  $\overline{4}$ ompr ä 5 ompr. Heater í<br>€ 6 Humidi ier  $\overline{7}$ 

 $\circledast$ 

ESC To exit the submenu or the programming menu

# **6.3 Displaying the I/O masks**

Follow this path to open the mask displaying the unit's analogue and digital input and outputs:

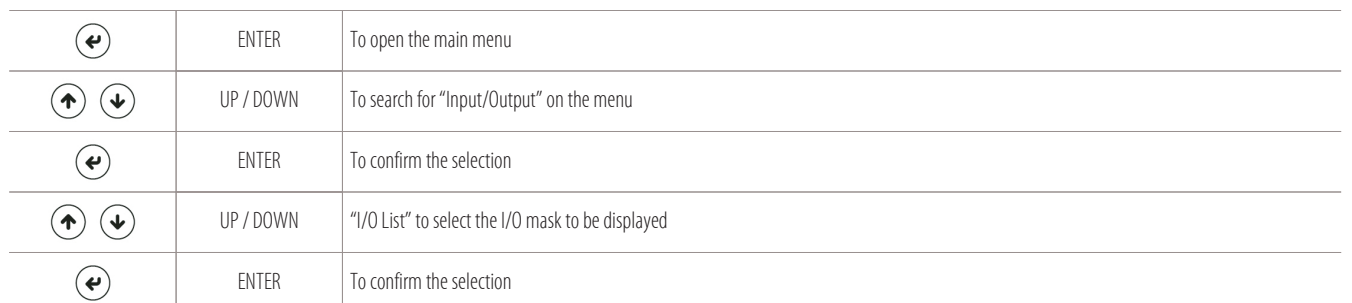

# The following I/O mask is displayed:

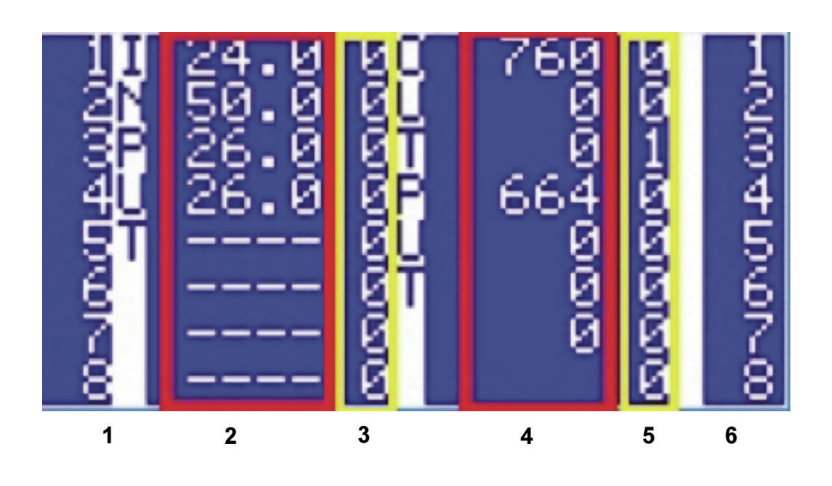

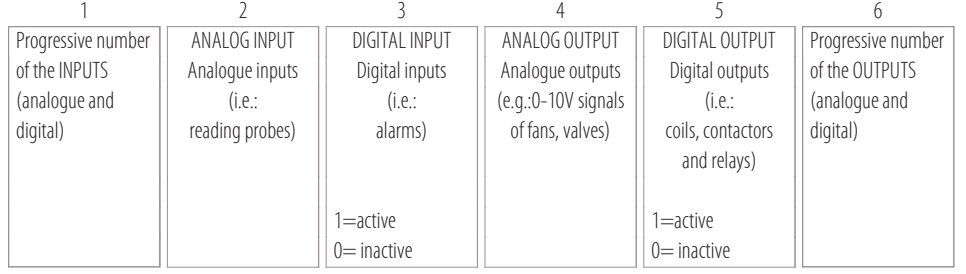

 $\circledast$ 

 $ESC$  To exit the menu and submenus

**25**

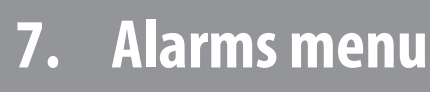

7.1

7.2

# **7.1 Access to the alarms menu**

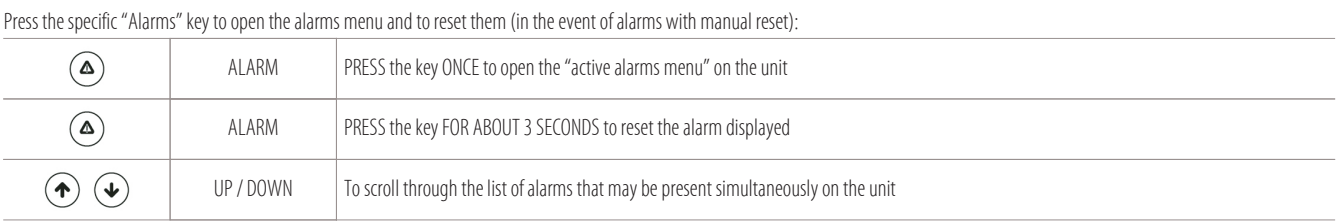

#### **Example of alarm screens ("TC1" alarm active: compressor circuit n. 1):**

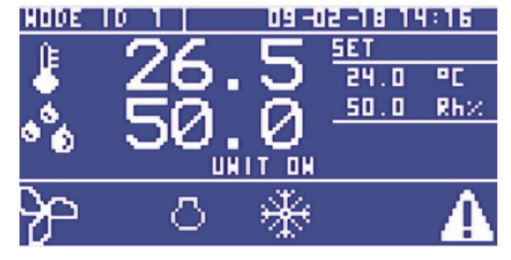

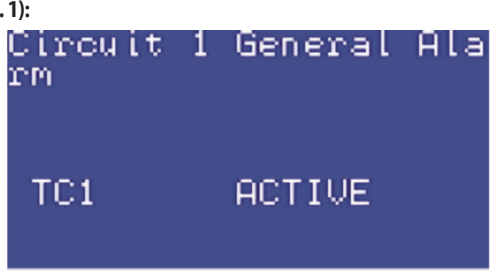

Example of unit in alarm (main screen) Example of specific TC1 alarm on active alarms menu

# **7.2 List of main alarms**

#### **List of main alarms that can be displayed:**

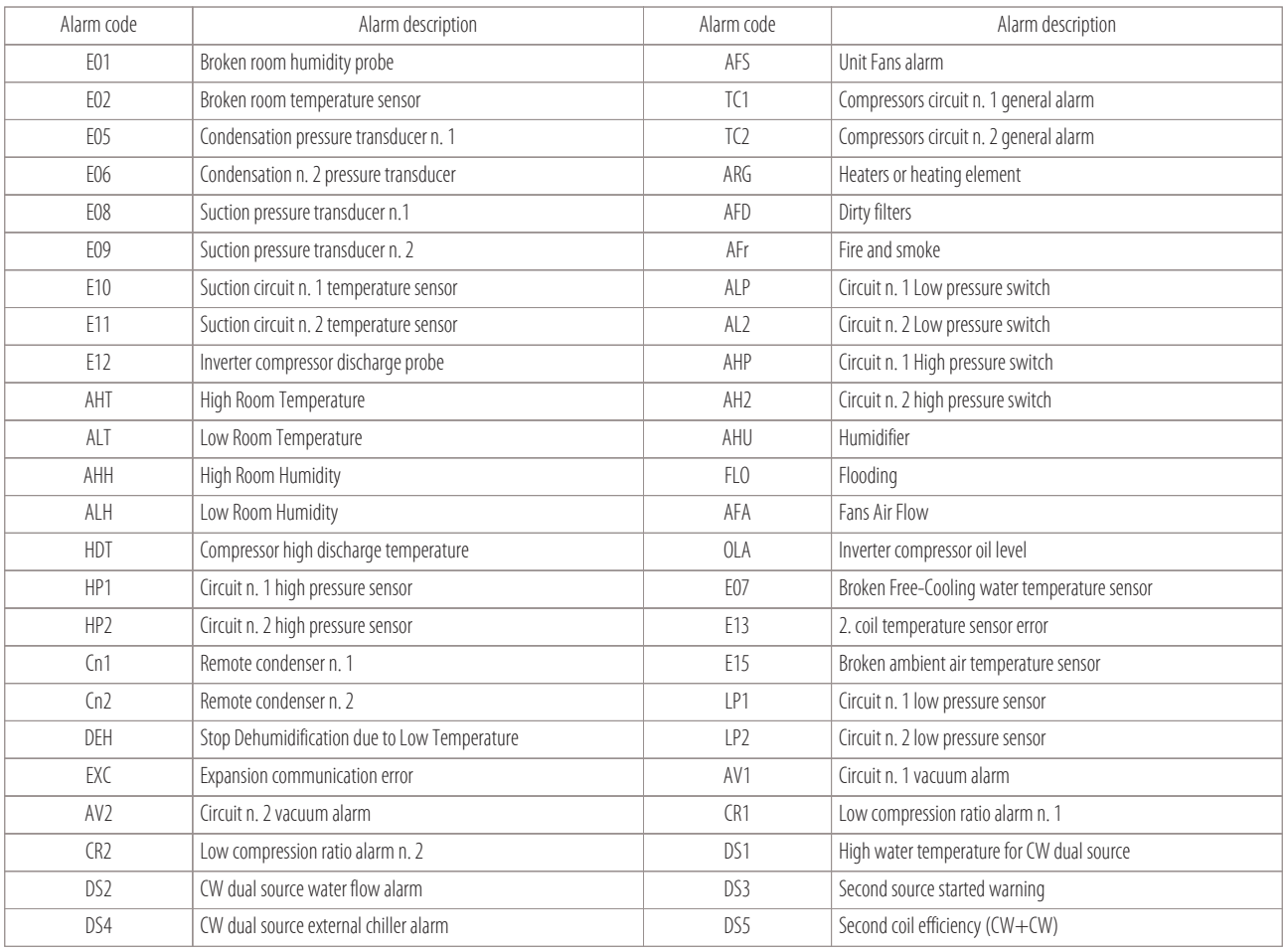

 $\circledast$ 

 $ESC$  To exit the menu and submenus

# **8. Microprocessor boards I/O (MCX)**

8.1 8.2 8.3 8.4 8.5 W-D chilled water Close Control I/O

All of the I/O lists (inputs-outputs) for all of MCX boards used in Montair machines are given below.

# **8.1 X-T-H-F Direct expansion Close Control I/O with mechanical thermostat (1/2 circuits)**

#### **I/O list for X-T-H-F direct expansion Close Control units with mechanical thermostat 1 or 2 circuits:**

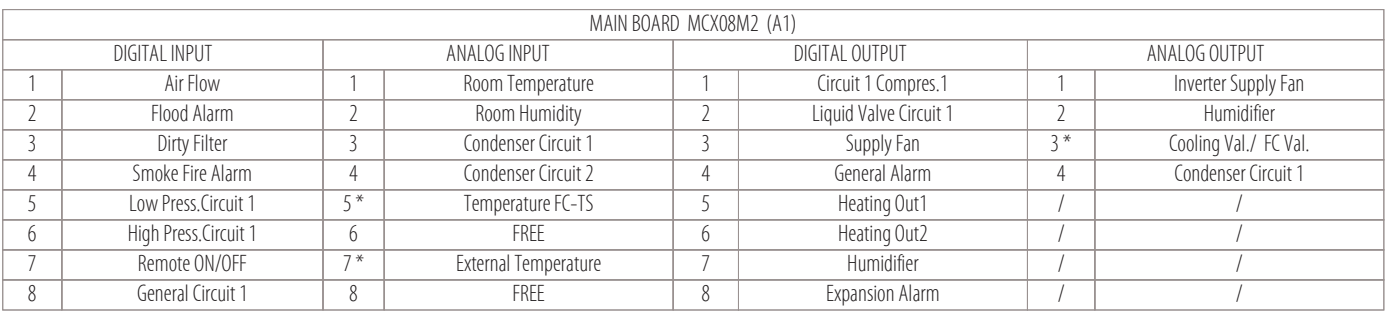

Key for the parts with an asterisk:

• T Machines = Dual Fluid

 $\bullet$  FC machines = Free-Cooling

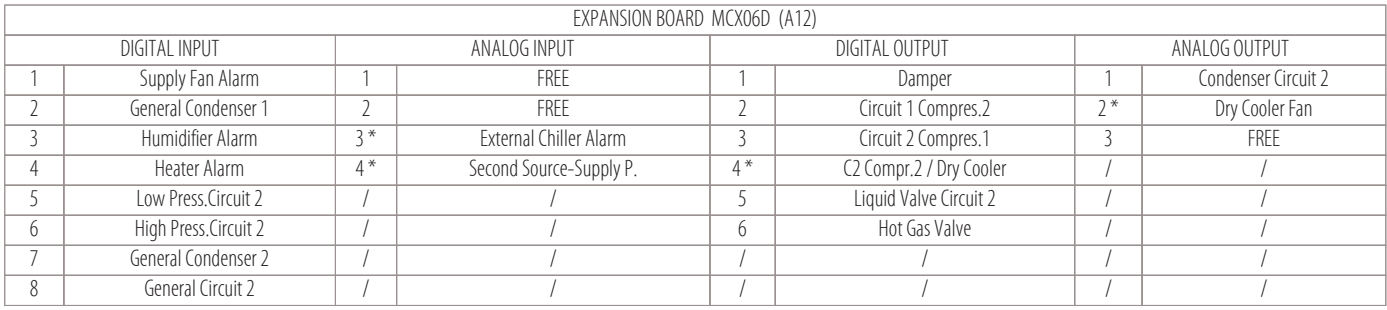

Key for the parts with an asterisk:

• T Machines = Dual Fluid

 $\bullet$  FC machines = Free-Cooling

• AT-AT/P Option = constant pressure and flow rate

**27**

# **8.2 X-T-H-F Direct expansion Close Control I/O with electronic thermostat (1/2 circuits)**

## **I/O list for X-T-H-F direct expansion Close Control units with electronic thermostat 1 or 2 circuits:**

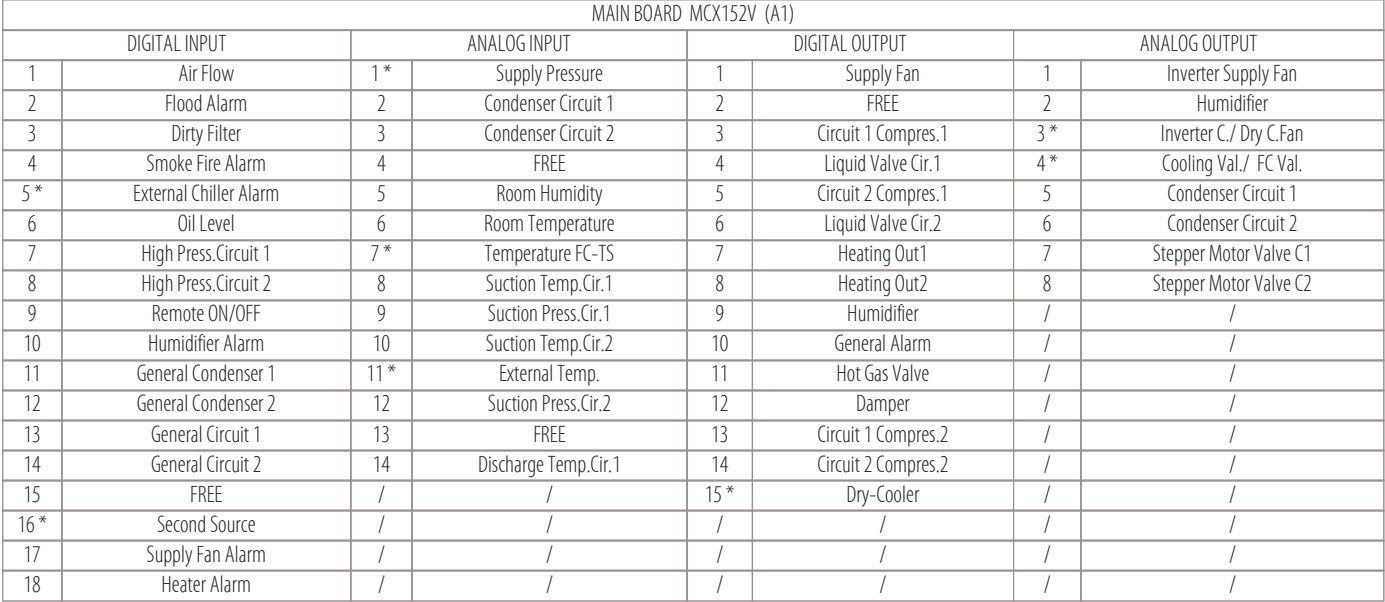

Key for the parts with an asterisk:

- T Machines = Dual Fluid
- $\bullet$  FC machines = Free-Cooling
- $\cdot$  AT-AT/P Option  $=$  constant pressure and flow rate
- INVERTER Compressor

# **8.3 X-T-H-F Direct expansion Close Control I/O with electronic thermostat (1 circuit)**

#### **I/O list for X-T-H-F direct expansion Close Control units with electronic thermostat for 1 circuit only:**

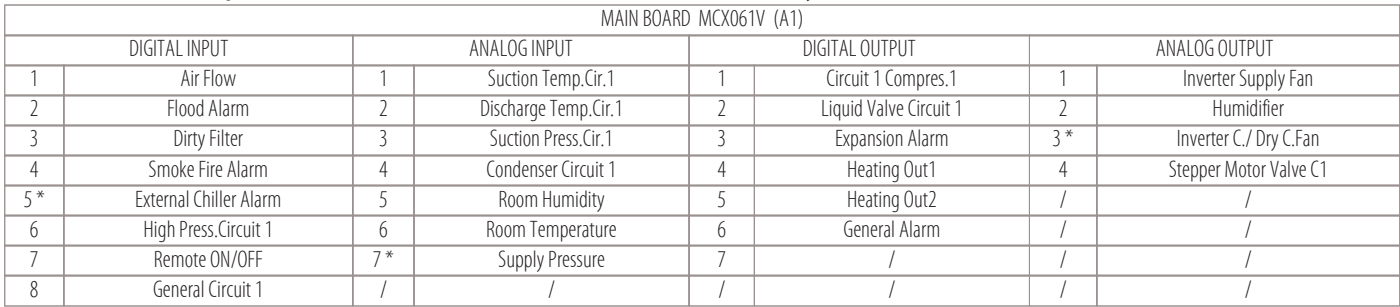

Key for the parts with an asterisk:

- $\bullet$  T Machines  $=$  Dual Fluid
- $\bullet$  FC machines = Free-Cooling
- AT-AT/P Option = constant pressure and flow rate
- INVERTER Compressor

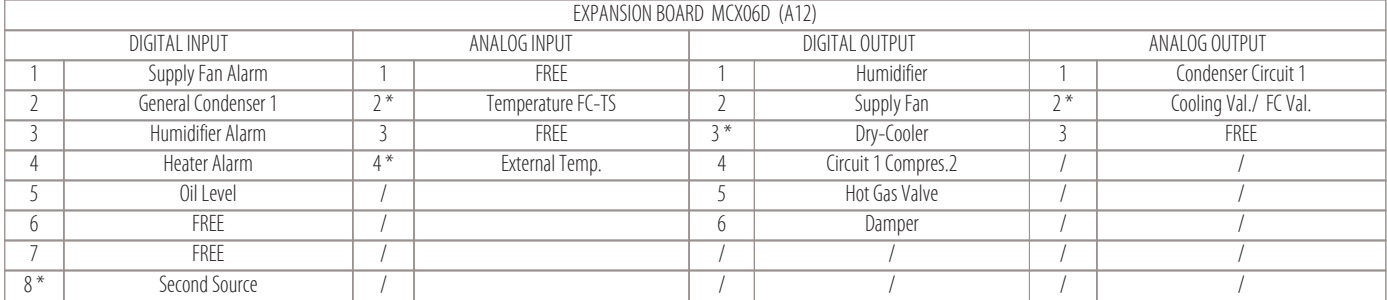

Key for the parts with an asterisk:

- $\bullet$  T Machines  $=$  Dual Fluid
- $\bullet$  FC machines = Free-Cooling
- AT-AT/P Option = constant pressure and flow rate

#### • INVERTER Compressor

# **8.4 W-D chilled water Close Control I/O**

# **I/O list for W-D chilled water Close Control units:**

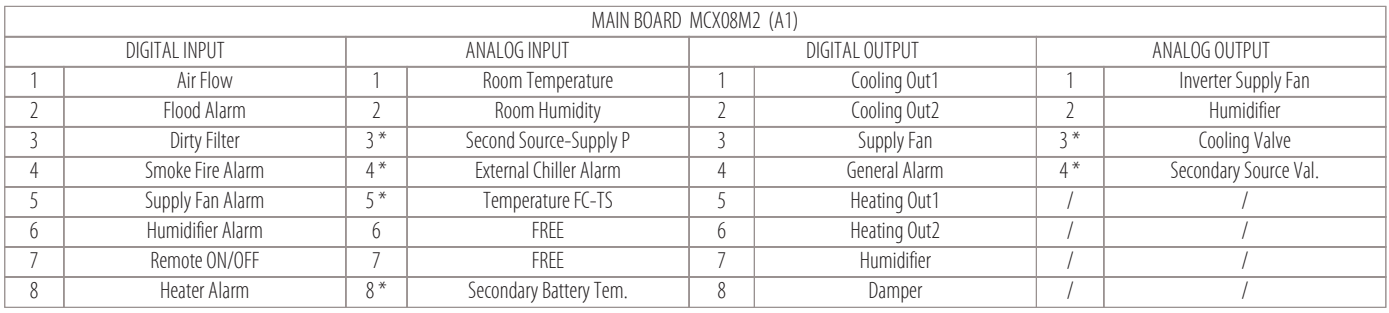

Key for the parts with an asterisk:

 $\bullet$  D machines  $=$  Dual Coil

• AT-AT/P Option = constant pressure and flow rate

# **8.5 UNDER FLOOR (WOPU) chilled water Close Control (W) I/O**

# **I/O list for UNDER FLOOR (WOPU) chilled water Close Control units (W):**

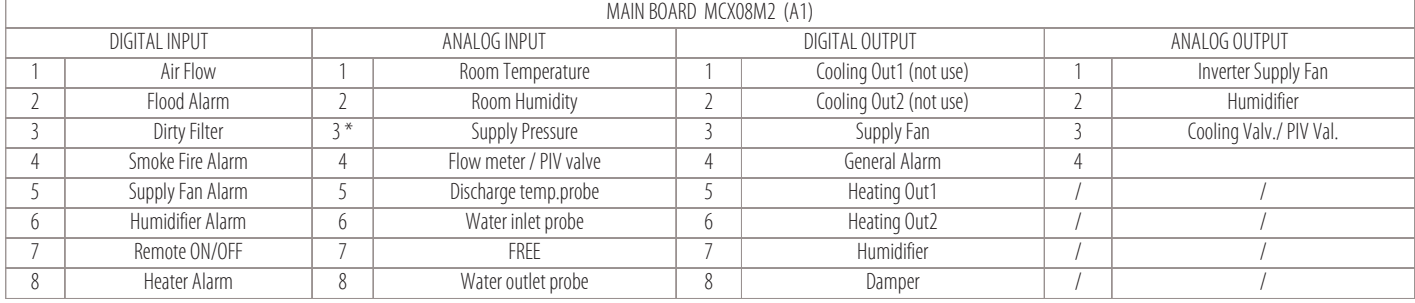

Key for the parts with an asterisk:

• AT-AT/P Option = constant pressure and flow rate

# **9. Operating adjustments**

- 
- 
- 
- Inverter compressor regulation
- 

# **9.1 Temperature regulation**

The cooling and heating elements are activated by the microprocessor based on algorithms that process the return (or room) temperature values measured with respect to the active set-point, as shown in the figure below:

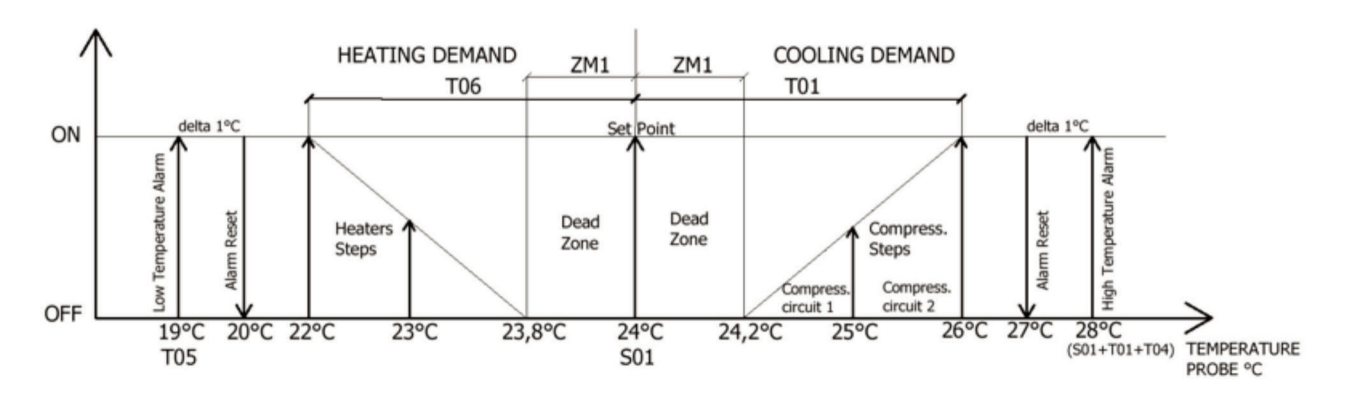

The main parameters for temperature regulation are given in the following table:

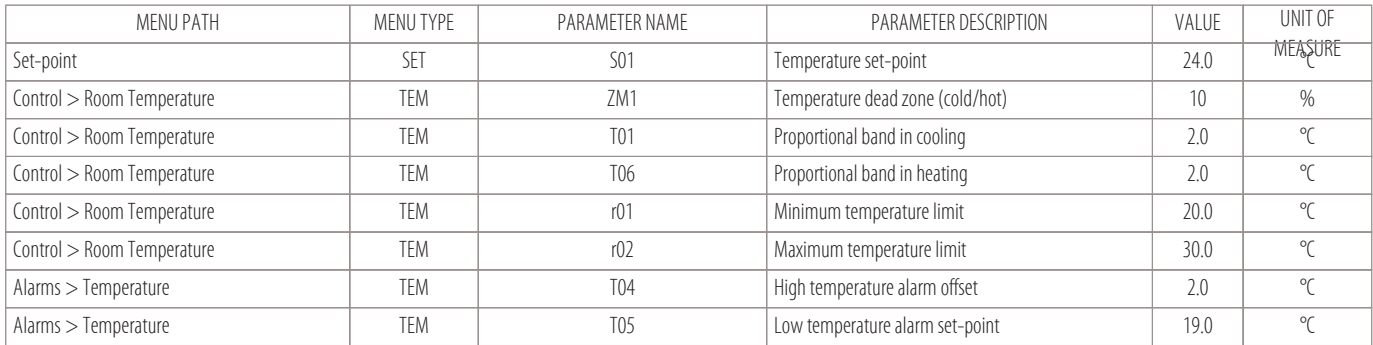

#### **Activation/Deactivation of the compressors (as cooling elements)**

The compressors start or stop according to the percentage of cold demand as shown in these examples.

**• Example with: 2 circuits and 4 compressors on-off ("Cooling" detail menu)**

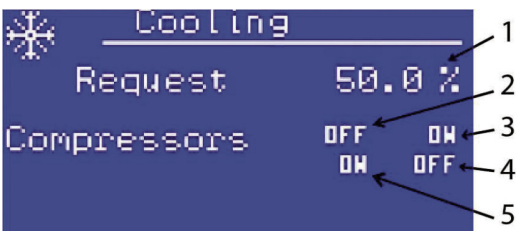

- 1 Cold demand percentage (50%)
- 2 Compressor 1 of circuit 1 (OFF)
- 3 Compressor 2 of circuit 1 (ON)
- 4 Compressor 2 of circuit 2 (OFF)
- 5 Compressor 1 of circuit 2 (ON)

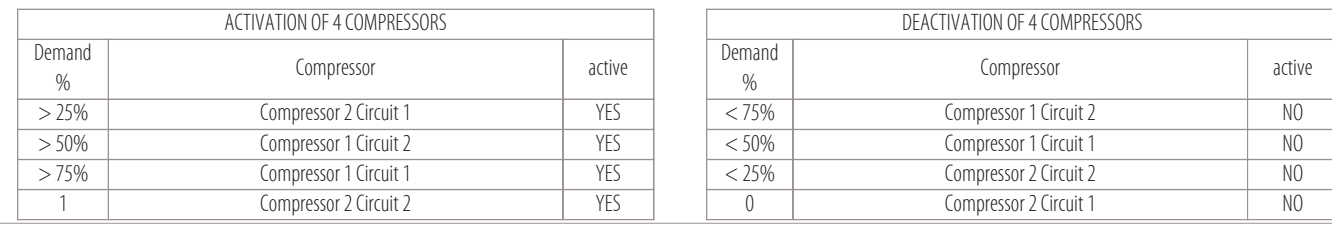

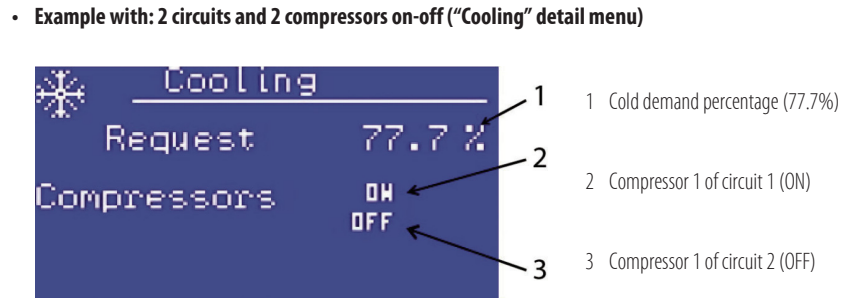

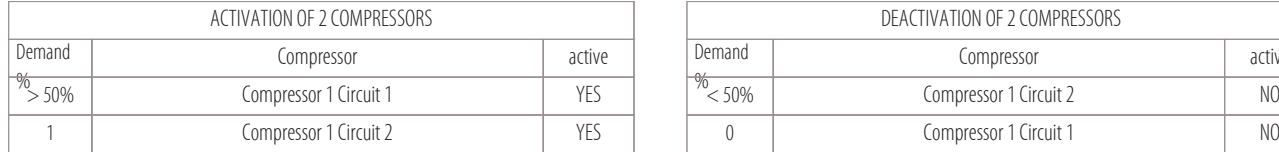

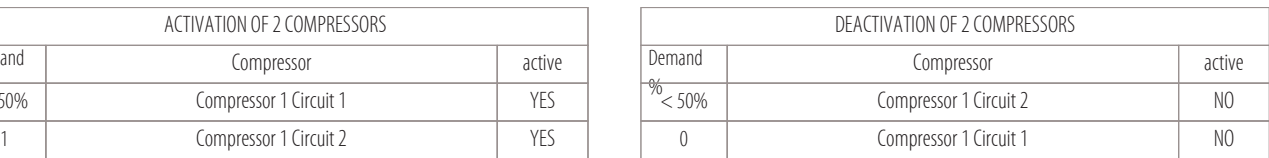

#### **• Example with: 1 circuit and 2 compressors on-off ("Cooling" detail menu)**

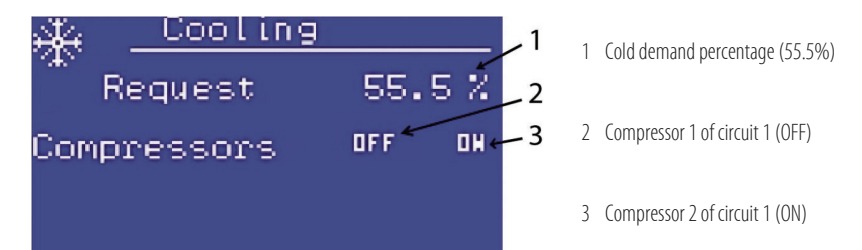

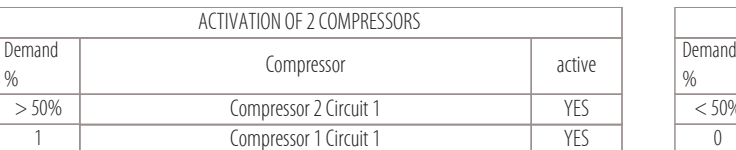

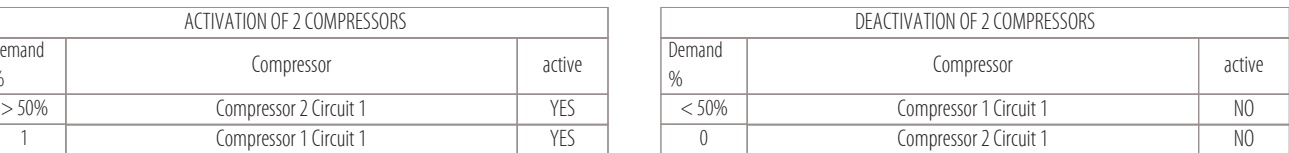

### **• Example with: 1 circuit and 1 compressor on-off ("Cooling" detail menu)**

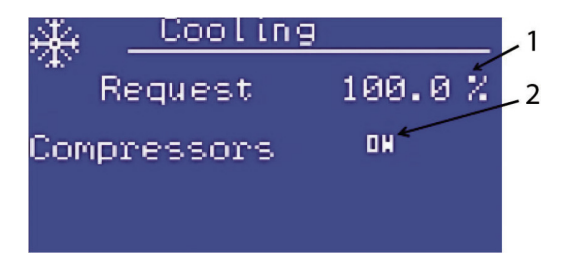

1 Cold demand percentage (100%)

2 Compressor 1 of circuit 1 (ON)

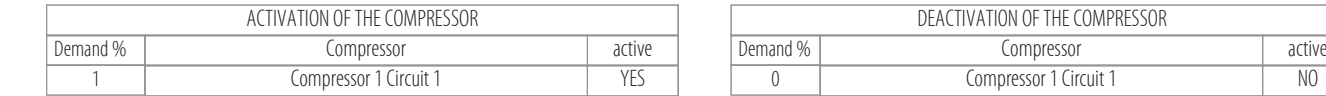

#### **The parameters required for controlling the times of the compressors are as follows:**

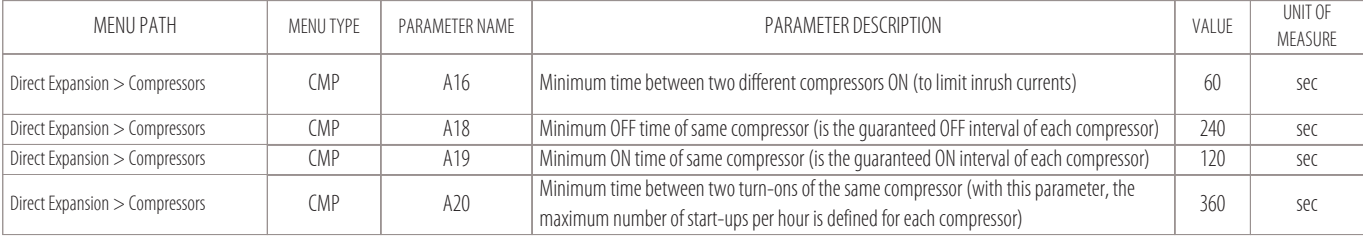

#### **Opening/Closing of a 3-point water valve (for cooling regulation)**

There are no compressors in chilled water machines (W versions) since the water is cooled by an external liquid chiller.

To adjust the cooling of the unit, two digital outputs are used called "Cooling Out1" and "Cooling Out2" that open or close the valve until it is fully opened or closed. The 3-point water valve opens and closes according to the percentage of cold demand and is linked to parameter A23 (3-point valve stroke time).

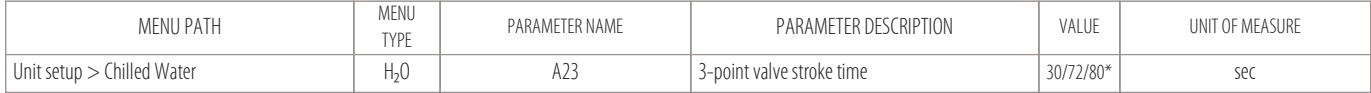

\* dependent on the servo control stroke

#### **Activation/Deactivation of 2 heater steps (as heating elements)**

The heaters start or stop according to the percentage of heat demand.

The heater steps can be managed in two ways:

- $\cdot$  in stages: the band is divided into two parts (50%  $+$  50%).
- First heater 1 starts (at 50% of the demand), if the heat demand continues to increase, heater 2 also starts (at 100%).
- in binary mode: the band is divided into three parts  $(33.3\% + 33.3\% + 33.3\%).$ 
	- First heater 1 starts (33.3%), if the heat demand continues to increase and reaches 66.6%, heater 1 stops and heater 2 starts.
	- If the heat demand reaches 100%, both heaters will be active.

The value of HT1 parameter can be changed to decide whether the heaters are managed in stages or in binary mode:

- HT1=1 (in stages)  $50\%$ =heater.1;100%=(heater.1 + heater.2).
- HT1=4 (binary mode) 33.3% = heater.1; 66.6% = heater.2; 100% = (heater.1 + heater.2).

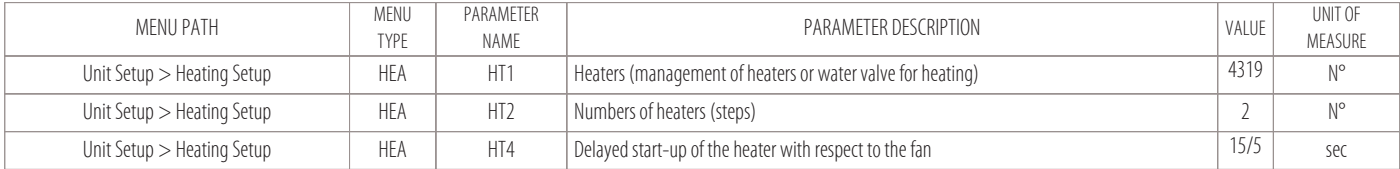

#### **• Example: heaters with operation in stages ("Heating" detail menu)**

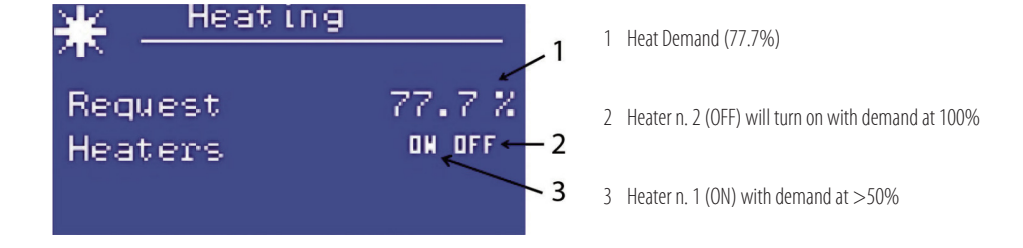

#### **• Example: heaters with operation in binary mode ("Heating" detail menu)**

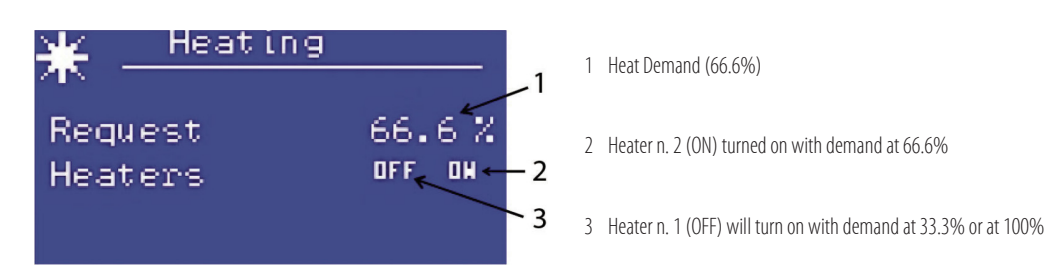

#### **NOTE**

Binary mode will be used on machines that have an EC Plug-Fan with signal (0-10V). Heater control in stages will be used on machines with radial fans.

#### **Opening/Closing of a 3-point water valve (for heating regulation)**

If you wish to use a water coil as a heating element, as an alternative to heaters (options: E+WS or D+WS), the heating can be regulated by a 3-point water valve. To adjust the heating of the unit, two digital outputs are used, called "Heating Out1" and "Heating Out2", which open or close the valve until it is fully opened or closed. The 3-point water valve opens and closes according to the percentage of heat demand and is linked to HT3 parameter (3-point valve stroke time).

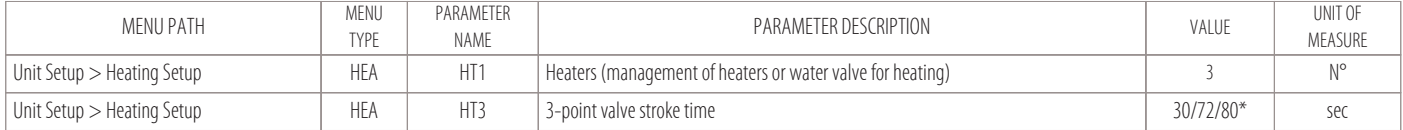

\* dependent on the servo control stroke

#### **9.2 Humidity regulation**

The humidification and dehumidification elements are activated by the microprocessor based on algorithms that process the room humidity values measured with respect to the active set-point, as shown in the figure below:

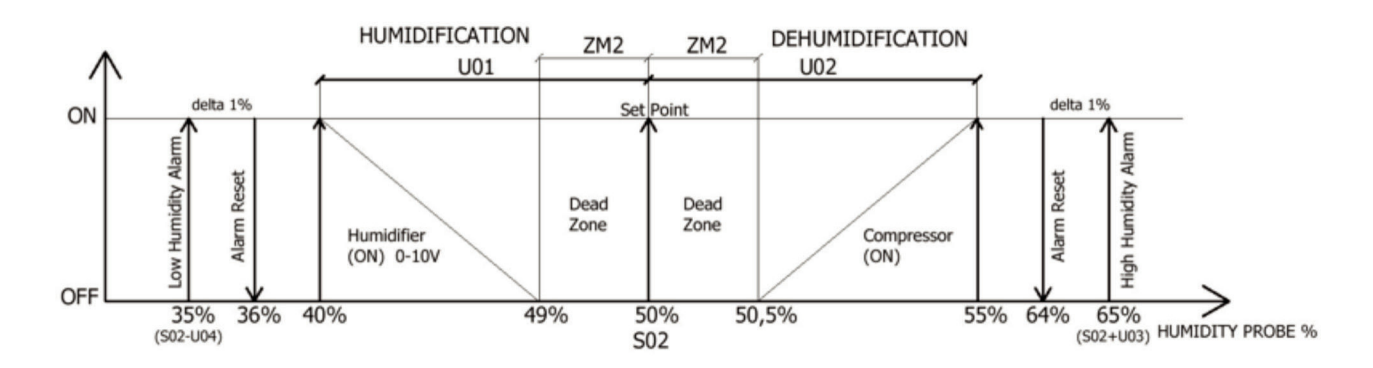

The main parameters for humidity regulation are given in the following table:

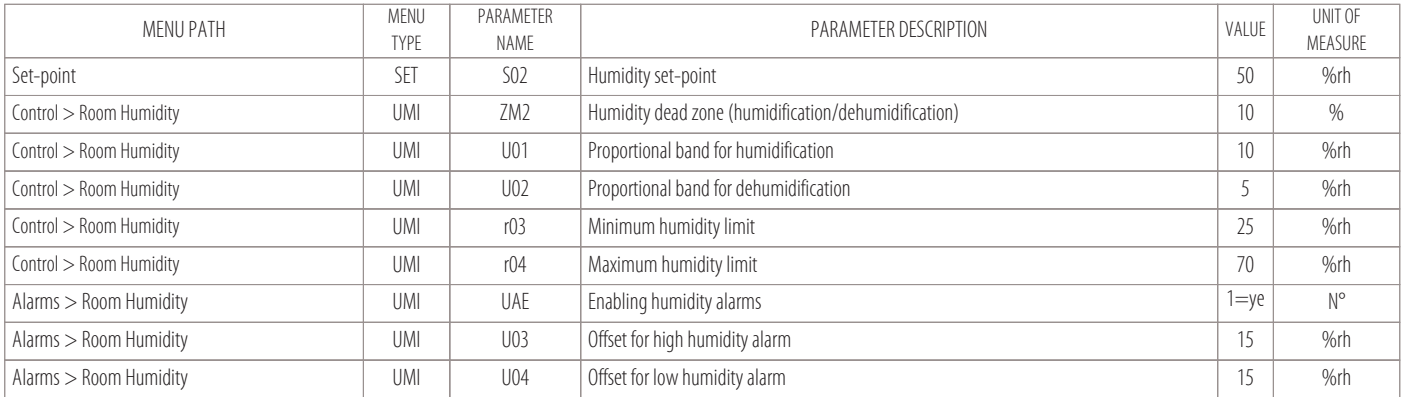

#### **Dehumidification function**

The unit will enable the dehumidification function when:

- the temperature set-point is met;
- the humidity rises above the set-point by 5%rh.

The dehumidification function consists in the compressor activation (which will try to bring the humidity value back to the set-point) and activation of a software algorithm for optimisation of the average evaporating temperature by increasing the superheat value to the evaporator (if there is an electronic thermostat).

Activating the compressor to lower the humidity, however, poses a risk of also lowering the temperature set-point.

For this reason, this function also entails activation of the heaters.

The compressor will activate in dehumidification when:

- The temperature set-point is met;
- The humidity reaches the value given by these parameters (S02+U02).

The compressor turns off when the humidity returns to the value of (S02+ZM2)

# **NOTE**

For dehumidification of machines with dual cooling circuit, only the compressors of a single circuit can be activated.

#### **Humidification function**

The unit will start humidifying when the humidity level is too low.

With this function, the humidifier will start producing steam ( to bring the humidity to the threshold value ).

- The amount of steam produced will be calculated by the microprocessor based on the humidity value measured in the room and modulated by a 0-10V signal:
- With <(S02-ZM2) humidity measured, the signal will be at the minimum value;
- With <(S02-U01) humidity measured, the signal will be at the maximum value.

#### **NOTE**

The operating logic entails that the humidifier will never work together with a compressor.

#### **9.3 Condensation regulation**

For regulation of the condensation, all units are fitted with a pressure transducer for each circuit; the transducer is on board (standard for all direct expansion units). With the help of this transducer, the control will provide a 0-10V signal that can be used:

- for regulation of the remote condenser fans (UCM) for aircooled machines (X-T versions);
- for regulation of the pressostatic system (optional) for watercooled machines (H-F versions).

#### **For aircooled machines (X-T versions)**

that require a UCM remote condenser, regulation is as shown in the figure:

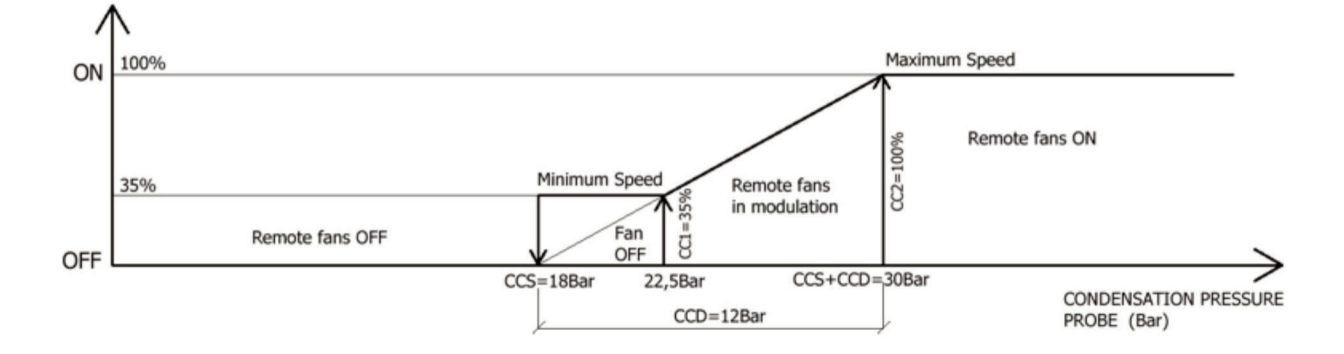

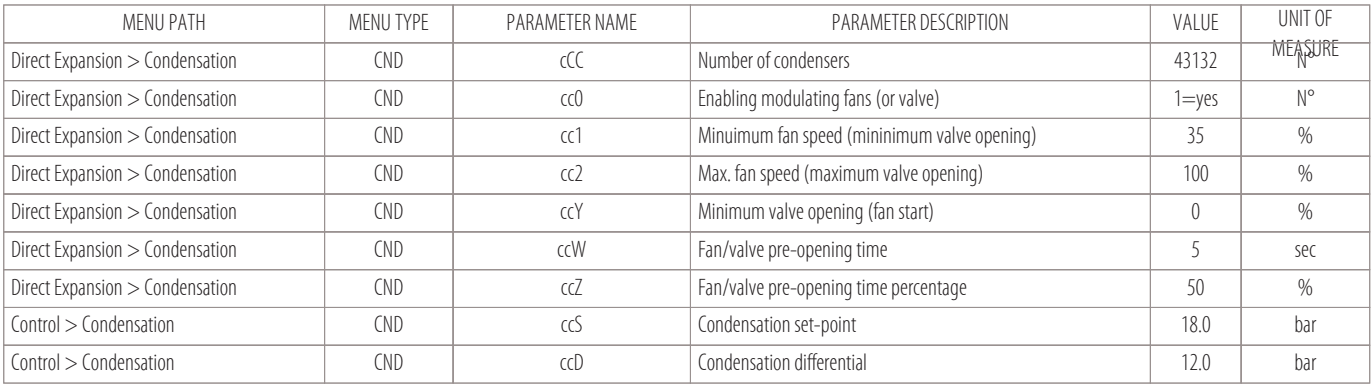

#### **For watercooled machines (H-F versions)**

with a plate exchanger which can have a modulating water valve (optional), regulation is as shown in the figure:

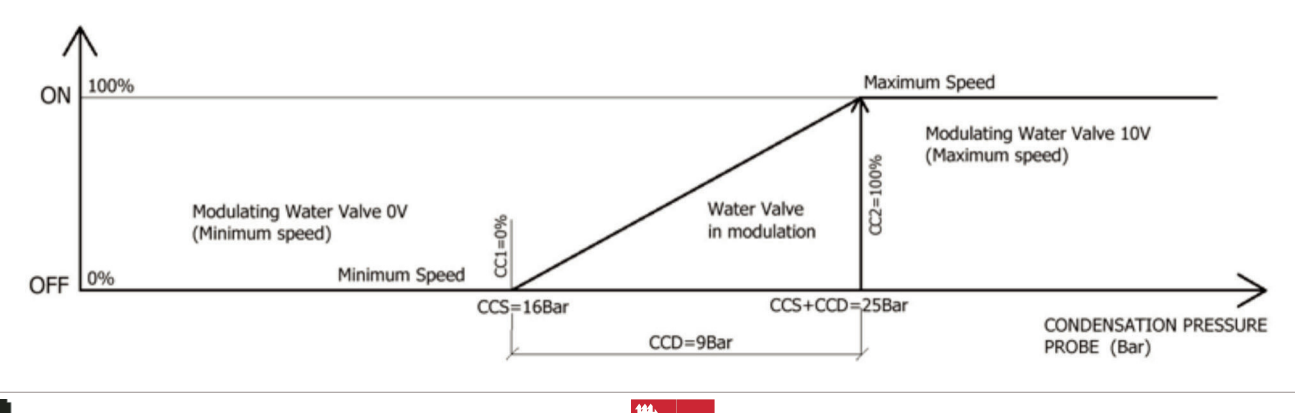

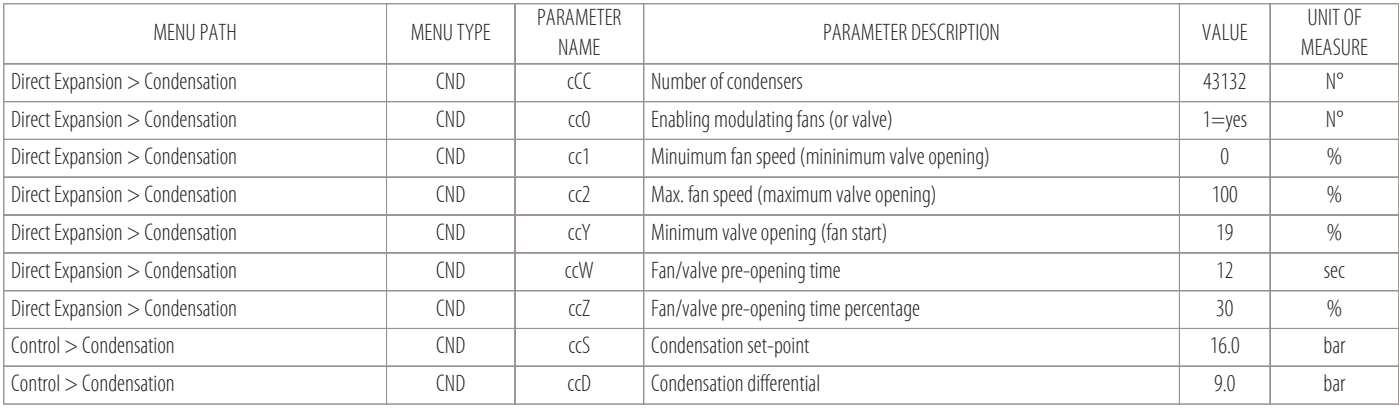

### **9.4 Inverter compressor regulation**

The microprocessor can also drive an Inverter compressor by Modbus protocol. An "AO" analogue output is also provided that supplies a proportional 0-10V signal (redundant function to be enabled in case of emergency).

These three cases can occur:

• Unit with only one Inverter compressor:

the Inverter modulates from minimum to maximum speed based on the cold demand.

- With cold demand at 100% the compressor is at maximum speed.

#### • Unit with two compressors:

the first Inverter and the second ON-OFF.

The cold demand band is divided into two parts (50%-100%):

- from 0% to 50% of the band, the Inverter compressor will be regulated;
- from 50% to 100% of the band, the Inverter will be at maximum speed and the ON-OFF compressor can also be activated.

#### • Unit with three compressors:

the first Inverter and the second and third ON-OFF.

The cold demand band is divided into three parts (33.3%-66.6%-100%):

- from 0% to 33.3% of the band, the Inverter compressor will be regulated;
- from 33.3% to 66.6% of the band, the Inverter will be at maximum speed and the second ON-OFF compressor will also be activated.
- from 66.6% to 100% of the band, the Inverter will be at maximum speed, the second compressor will be at 100% and the third ON-OFF compressor can also be activated.

#### **The main parameters for controlling the Inverter compressor are as follows:**

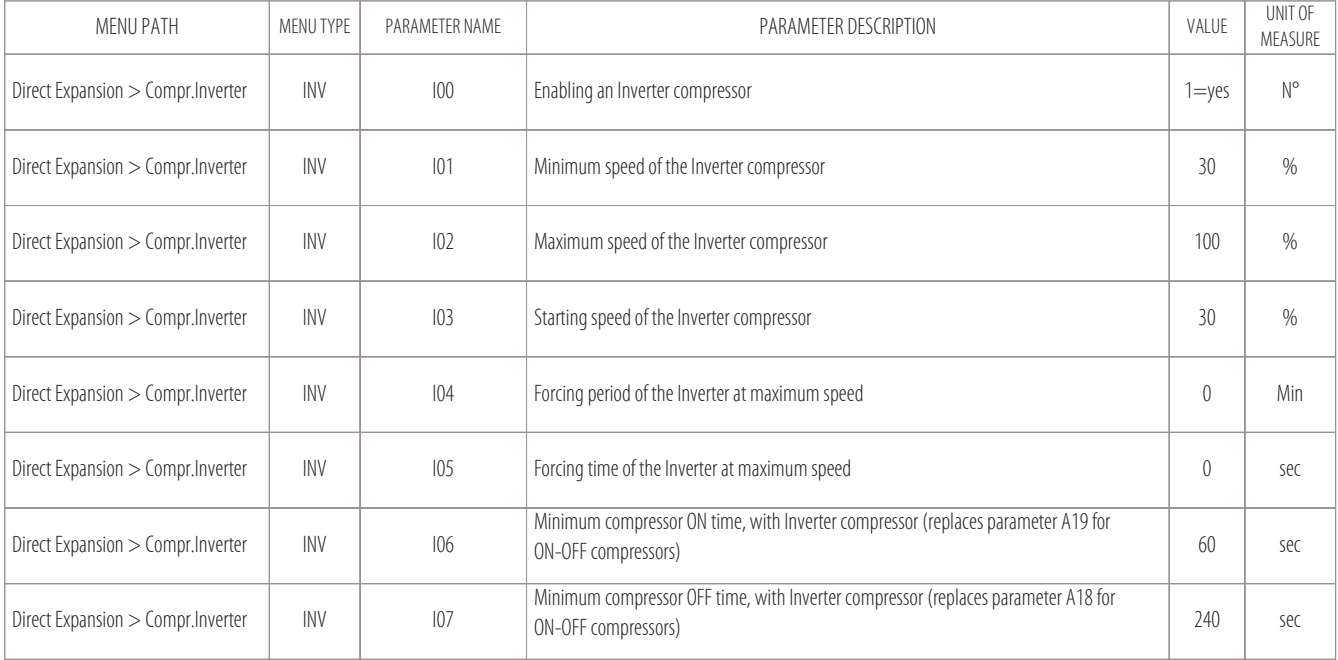

#### **NOTE**

#### **The Inverter compressor will be the compressor of cooling circuit n. 1.**

Any other ON-OFF compressors will belong to cooling circuit n. 2.

# **9.5 Free-Cooling unit regulation**

The Free-Cooling function is used to take advantage of the favourable condition of the water for condensation control, which is related to the room temperature, to modulate a water valve based on the thermal load demand.

Regulation has these features:

- first the cold demand will try to be met with only modulation of the cooling or Free-Cooling valve;
- if the valve fails to meet the cold demand, then the unit's compressors will also be activated.

### **Free-Cooling conditions**

To enable or disable Free-Cooling, the conditions are defined by the following parameters:

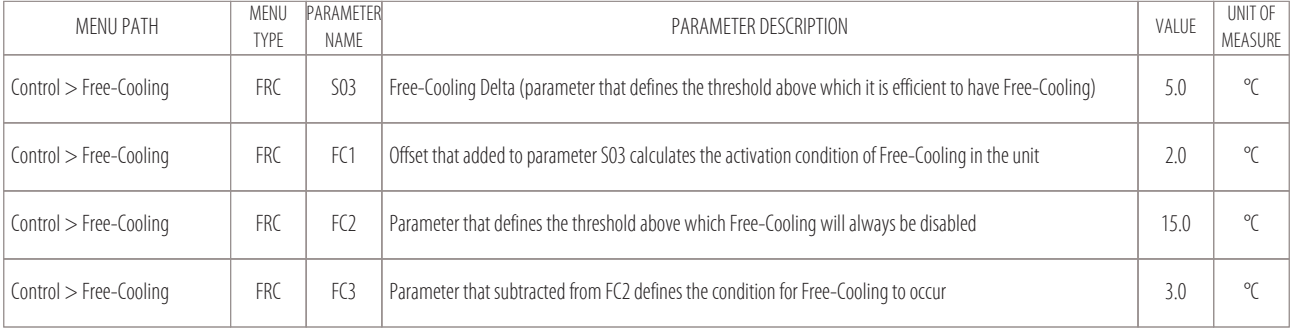

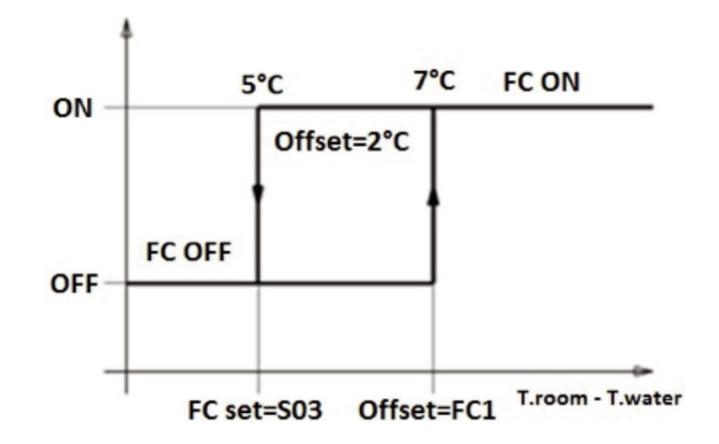

#### **Free-Cooling activation conditions:**

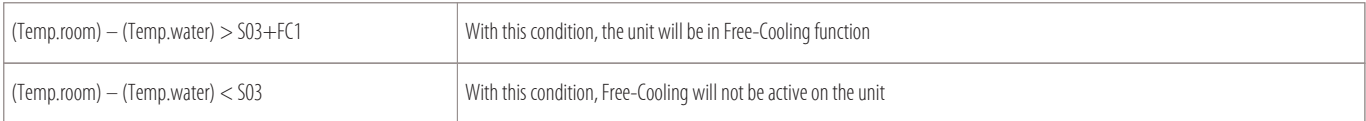

#### **Whereas the Free-Cooling activation threshold is established with the following conditions:**

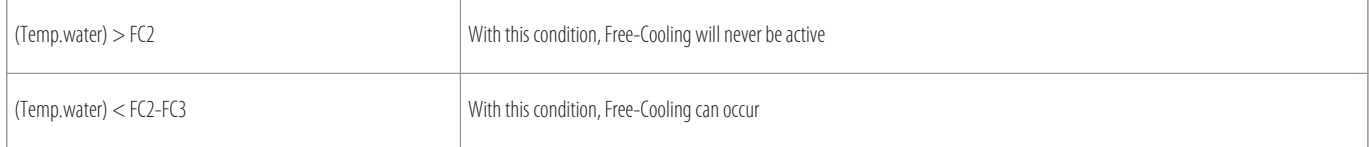

#### **Free-Cooling unit regulation**

When the machine is in the Free-Cooling activation conditions, the proportional band in cooling (T01) is divided into two or three parts, based on the number of compressors in the unit.

With single-compressor units, regulation is as described in the figure:

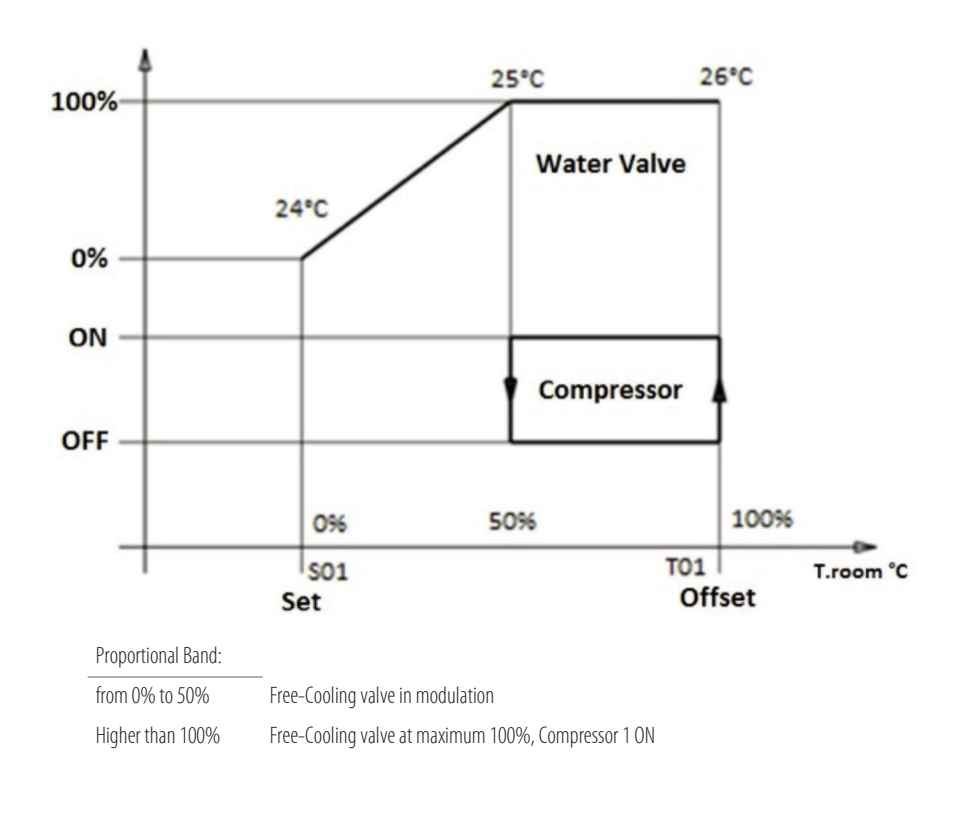

With dual-compressor units, regulation is as described in the figure:

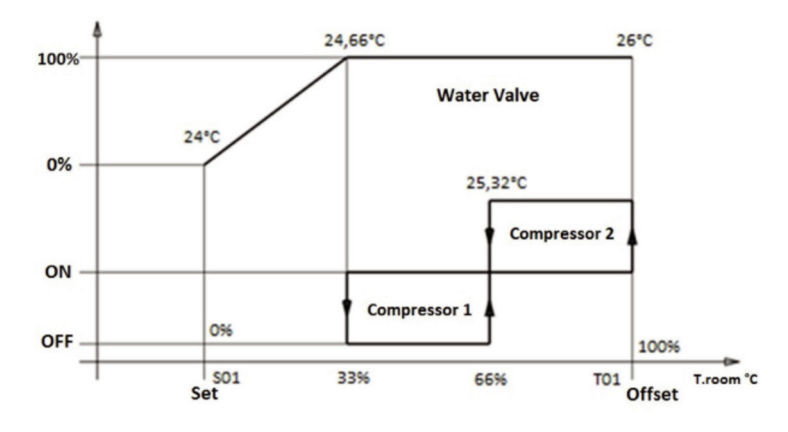

Proportional Band:<br>from 0% to 33%

from 0% to 33% Free-Cooling valve in modulation

Higher than 66% Free-Cooling valve at maximum 100%, Compressor 1 ON<br>Higher than 100% Free-Cooling valve at maximum 100%, Compressor 1 ON,

Free-Cooling valve at maximum 100%, Compressor 1 ON, Compressor 2 ON

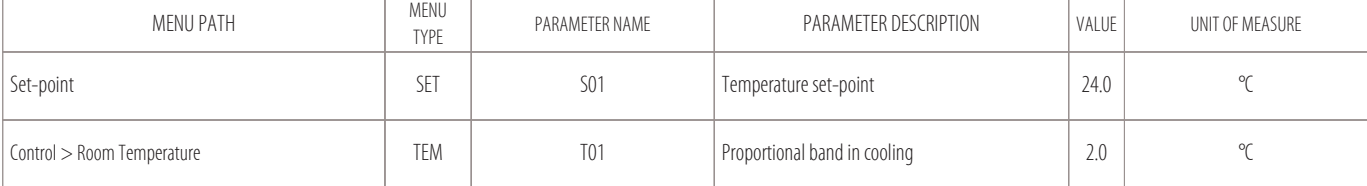

#### **Dry-Cooler for Free-Cooling units**

Condensation water temperature management is also required by the unit's control, so Free-Cooling units can be combined with other units called Dry-Coolers. Dry-Coolers consist of a water coil with fans for controlling condensation, with speeds that can be controlled.

The MCX board can quarantee a 0-10V signal and an ON-OFF signal for modulation of these fans based on the season, as shown in the following charts:

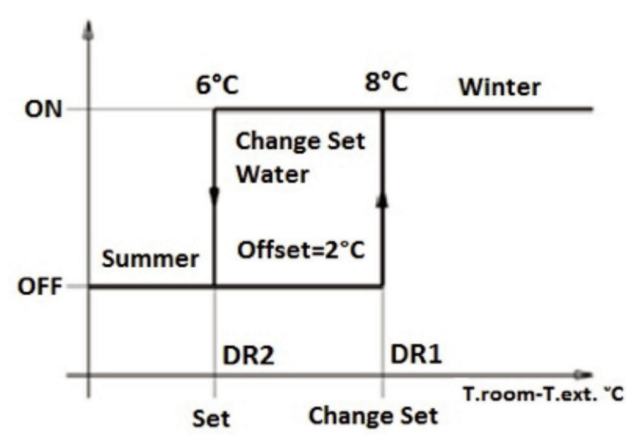

Conditions for changing the water set-point of external Dry Coolers

#### **Changing the Dry-Cooler water set-point:**

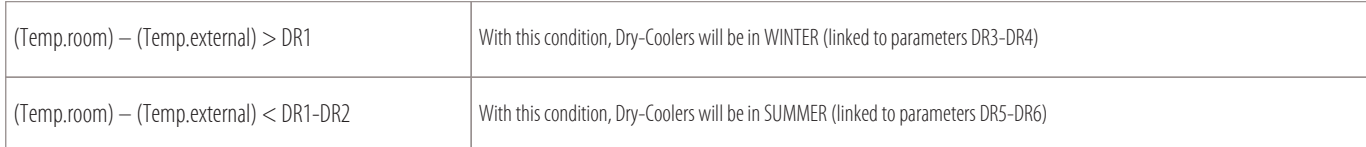

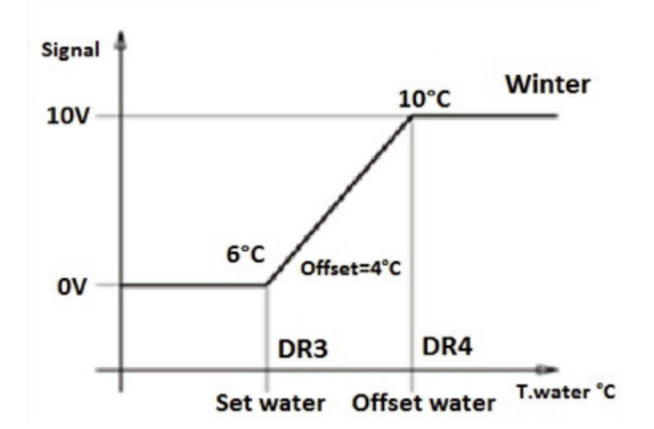

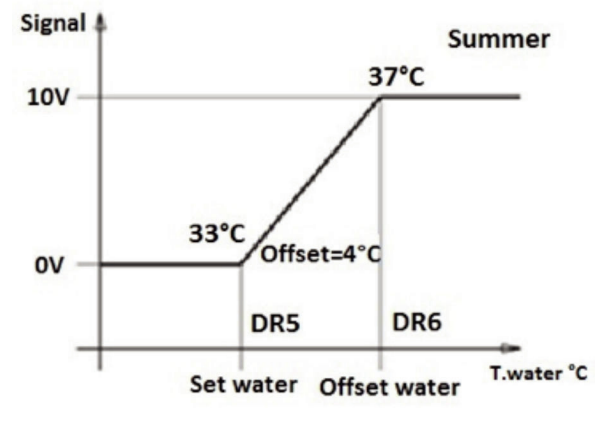

WINTER water set-point of external Dry-Coolers SUMMER water set-point of external Dry-Coolers

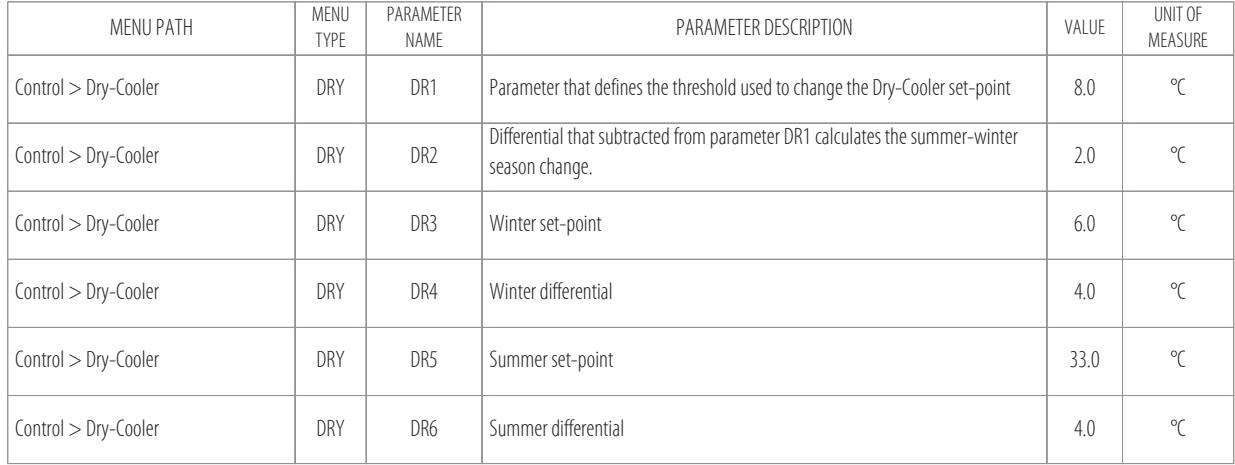

# **10. Connection to the local network**

Wiring the units in a local network

- 10.2 Checking the nodes assigned to the boards
- 

Connection to the local network means operation of several air conditioners running in a single environment can be controlled, or the air conditioners can be connected in a mixed network where there may also be liquid chillers connected in parallel in the same plant.

The number of units that can be connected depends on the program that manages the network (located in the Eprom Flash memory).

In general, the following can be connected:

- 10 Close Control units without any remote terminal (CR option);
- 9 Close Control units plus 1 remote terminal (CR option);
- Maximum distance from the network: 80 metres (including the cables which are inside the units);
- Baudrate: 500 KBits/sec.

#### **Warnings to be heeded for machines connected to a local network:**

- All machines connected to a network must have the same version of the program in the board's Flash Memory;
- In order to communicate in a local network, the different machines must be "configured" so that they can transmit to each other the various information required for correct operation.
- To this end, first the different units need to be numbered progressively (1,2,3,... 10) and then the various boards and terminals need to be addressed correctly, also see the "Wiring the units in a local network" chapter;
- A terminal can be configured as "private" or "shared":
	- 1. a private terminal: can display the operating status of only the unit to which it is connected by a special 4-pole cable with RJ11 jack connector, at a maximum distance of 3 metres;
	- 2. a shared terminal: can display the operating status of all units connected to the network (it will be connected by Can Bus to the local network) and can have a maximum length of 80 metres (maximum distance of the network, including the cables which are inside the units).

#### **Cable to be used for connection to the local network**

The cable used for connections to the local CAN, to be connected to the "J-CAN" clamp of the various boards, must be shielded and of the following type:

• Cat5 24AWG twister pair

#### **The shielded cable sheath for CAN connections must be connected to earth in a single point of the network (as shown in the figure).**

Connecting the cable to earth in different points of the network can result in control malfunctions.

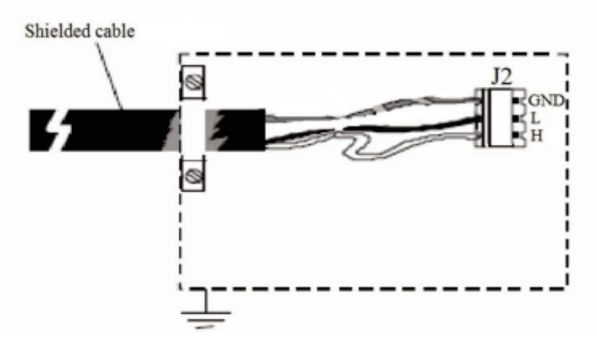

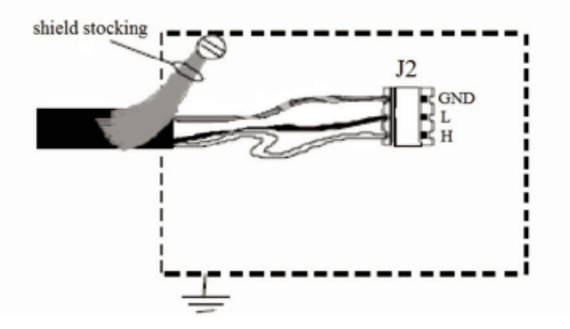

It must be connected, where possible, by fastening the cable with a metal cable tie, as shown in the figure on the left.

Alternatively, the end of the twisted sheath can be used provided the length of the sheath section connected to earth is as small as possible and a wedge-locking washer is used (right figure).

**The connection of several boards connected to the local Can Bus network, powered by transformers on the electrical board of each machine, will be done as shown in the figure:**

# MASTER AND SLAVE (LOCAL NETWORK):

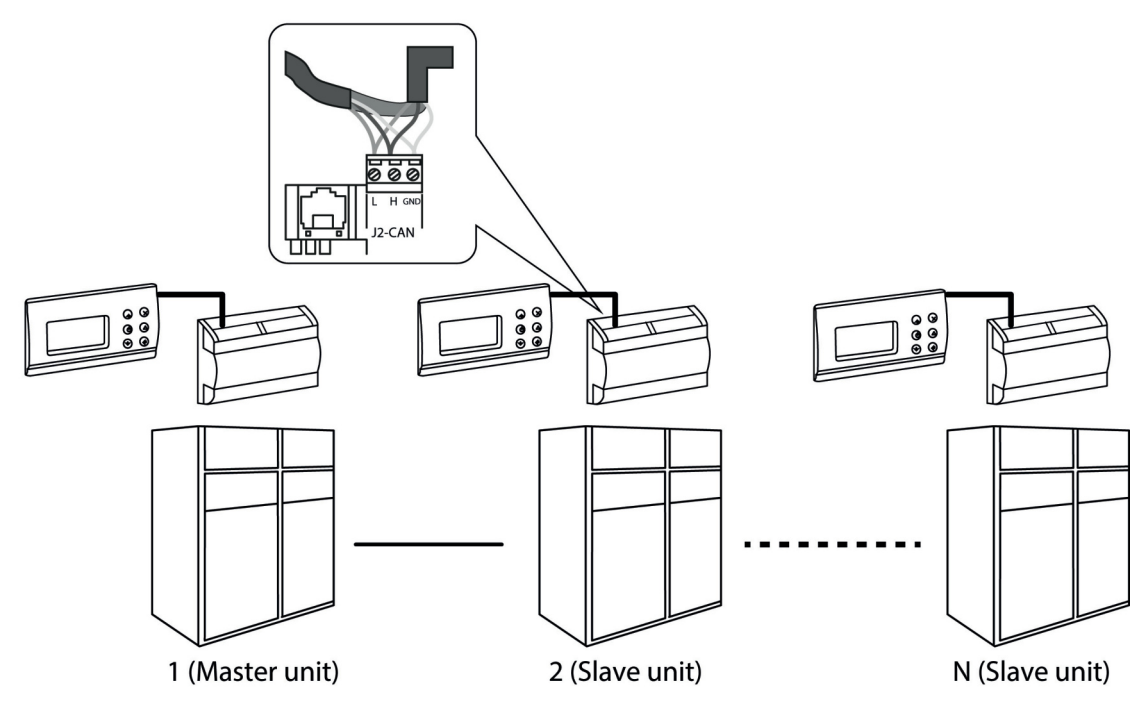

#### **10.1 Wiring the units in a local network**

**All electrical connections must be done with the units turned off and disconnected. This precaution is required for safety reasons and to avoid causing unexpected**  $\blacktriangle$ **breakdowns on the electronics of the various boards.**

#### **Wiring stand-alone units:**

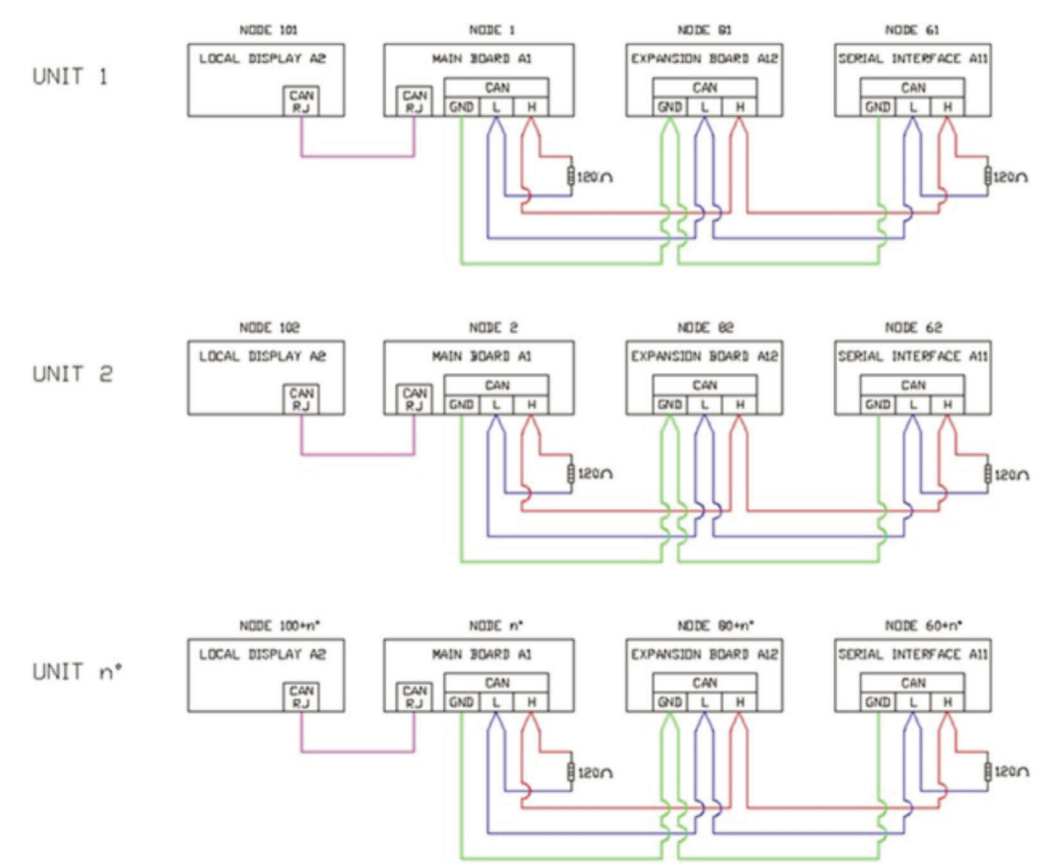

For stand-alone units: with boards of the same electrical board connected in "Can Bus" to each other.

Ensure that a 120 ohm line start and end heater is installed as shown in the figure.

The line start is the first electronic board of the board and the line end is the last electronic board of the same electrical board.

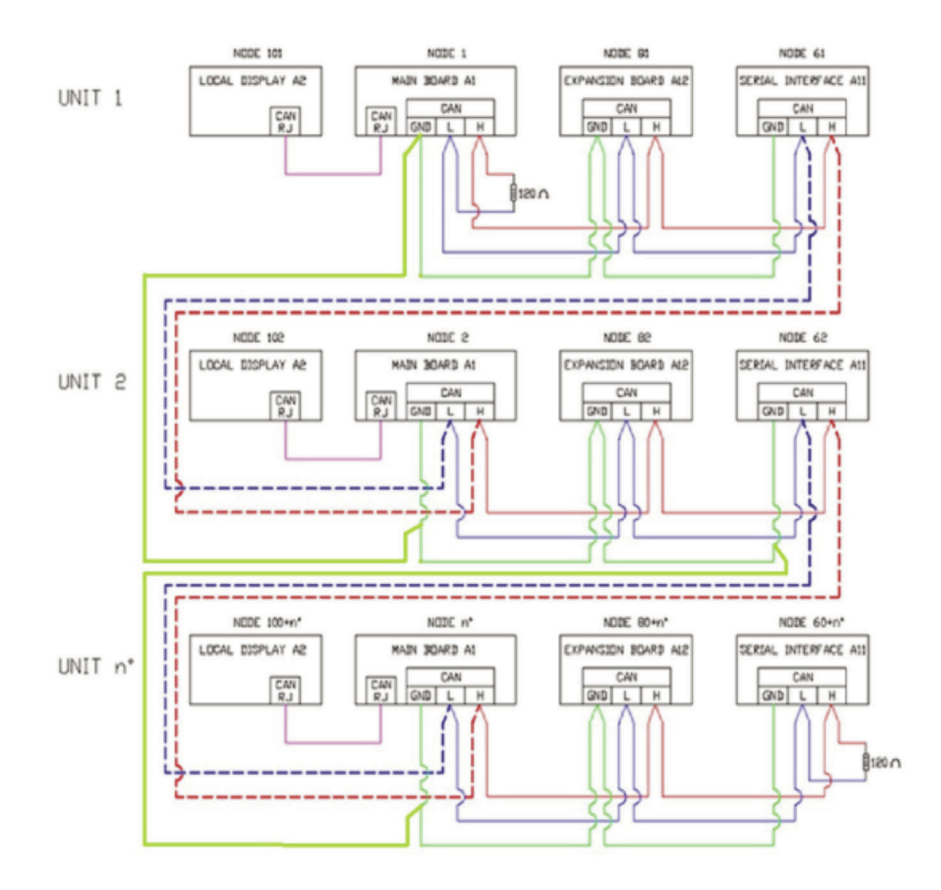

In the units connected to the local network: with electronic boards of several electrical baords connected to each other via "Can Bus".

Ensure that a 120 ohm line start and end heater is installed as shown in the figure.

The line start is the first electronic board of the first machine, whereas the line end is the last electronic board of the last machine connected to the network.

#### **NOTE**

To facilitate the installation of the machines in the network and to apply the line start and end heaters (when required), every Montair unit contains clamps for CAN BUS connection called "GND-H-L" (in the main terminal board of the "X1" electrical board).

#### **Assigning nodes to the boards:**

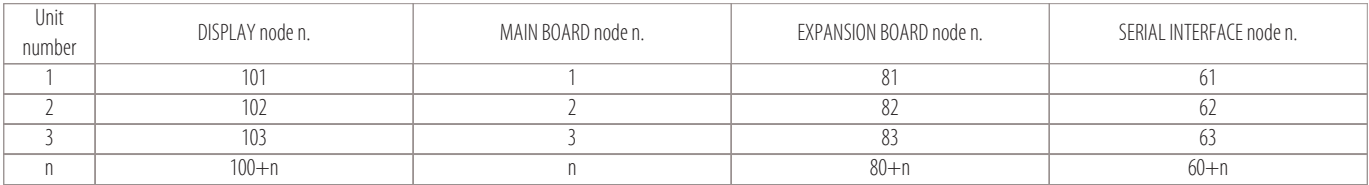

#### **NOTE**

With the remote terminal option (CR), the node to be assigned to this terminal will be >120.

# **10.2 Checking the nodes assigned to the boards**

All of the boards and the display must be connected to the CAN, ensuring that:

- the 120 ohm heaters are connected at line start and end
- alternatively, H and R clamps must be connected (on the CAN connector of the board).

Run these checks, power the unit and follow this procedure:

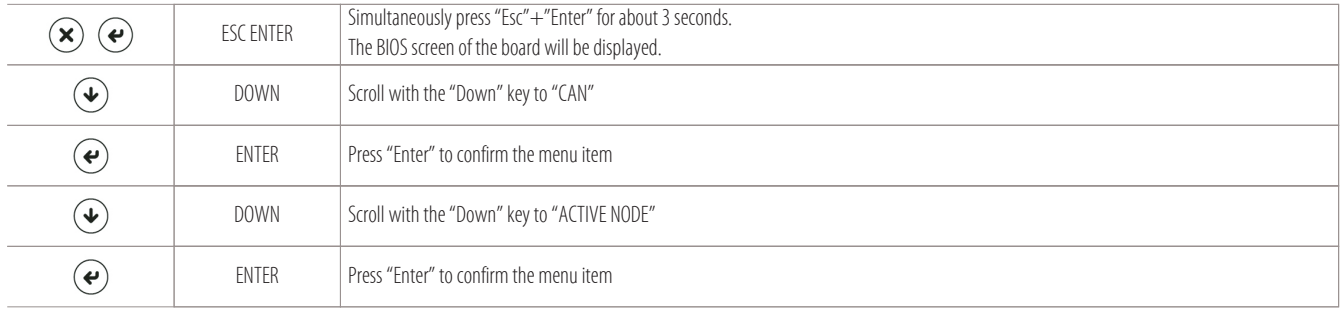

A screen will be displayed with all of the node numbers for the boards connected to the CAN (see image below).

# **NOTE**

# **If this screen is not displayed, check:**

- the baudrate speed;
- electrical connections;
- the presence of the line start and end heaters (as indicated in the "Wiring the units in a local network" chapter).

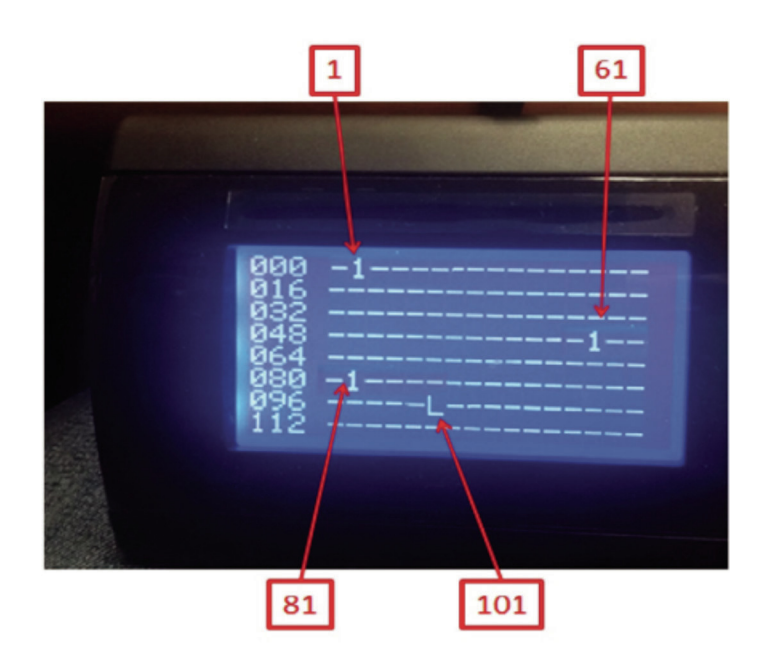

"L" is the ID code of the display on which it is being read.

# **10.3 Procedure for assigning nodes to the boards**

To assign the nodes to the main boards and to the relative expansion boards, there is an automatism called auto-configuration of the nodes. This automatism is linked to parameter "n00" of the NET menu (LAN Setup).

#### **To change the number of the node to the boards, follow this procedure:**

- Disconnect all boards from the network;
- Locally wire the main board (A1) to its expansion board (A12) only.
	- Remember to adjust the 120 ohm line start and end heaters as well. Alternatively, H and R clamps will have to be bridged (on the CAN connector of the boards).
- If there is an external serial interface board, remember to disconnect it from the local CAN;
- Also see the following screen:

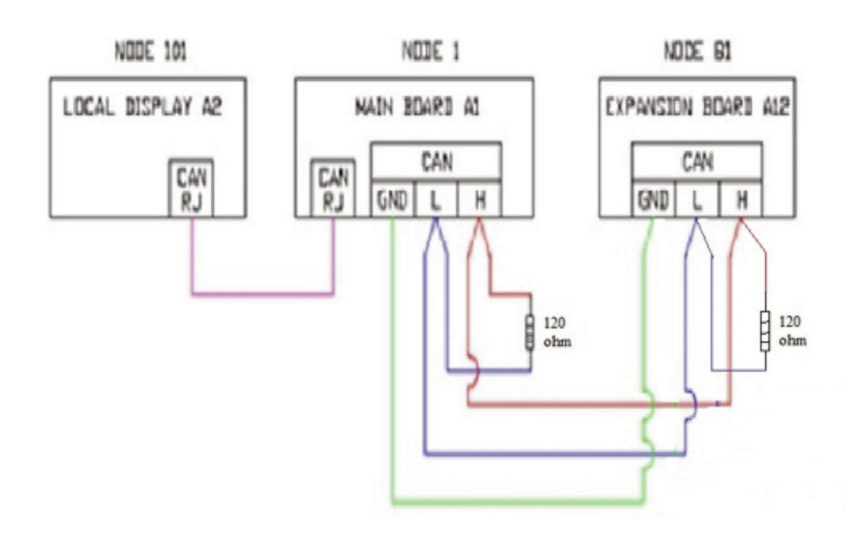

Now it is time for the auto-configuration phase of the nodes of the boards (A1, A2 and A12) by following these steps:

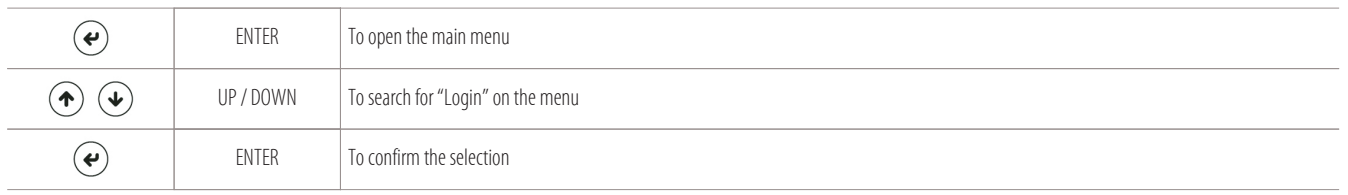

The following screen is displayed where you can enter the password. Enter with level 2 "Manufacturer".

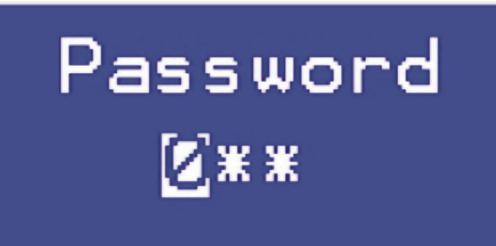

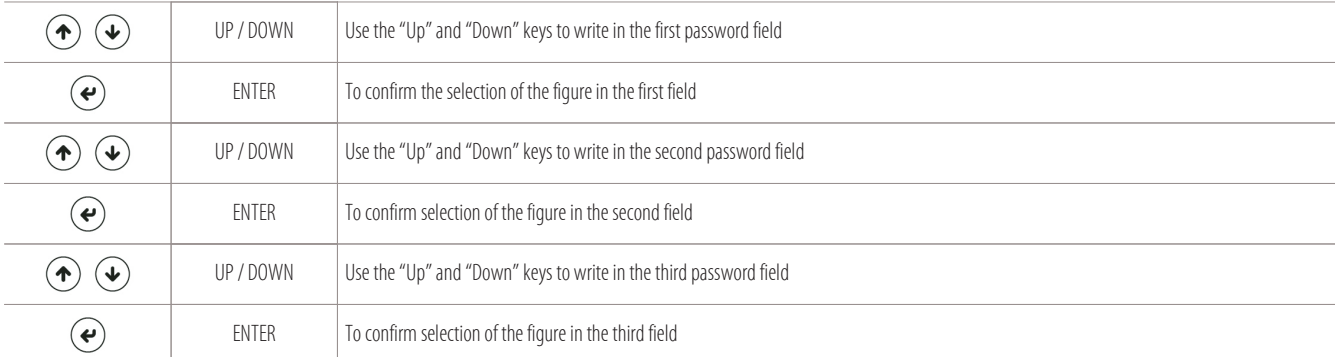

After entering the password, you will go back to the "main menu" where the new "Parameters" item will be displayed:

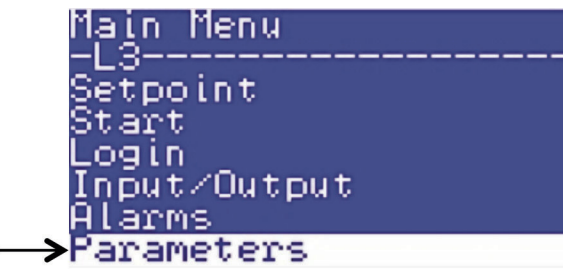

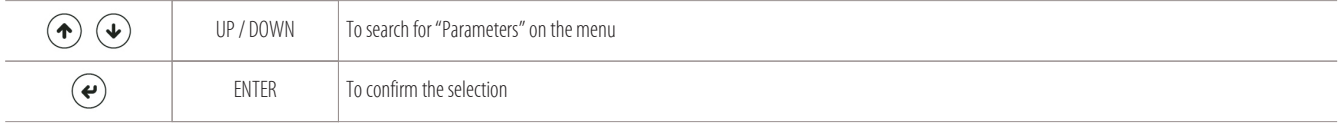

You will have access to the following submenus and their parameters:

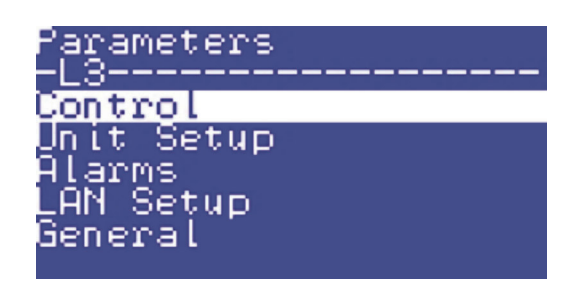

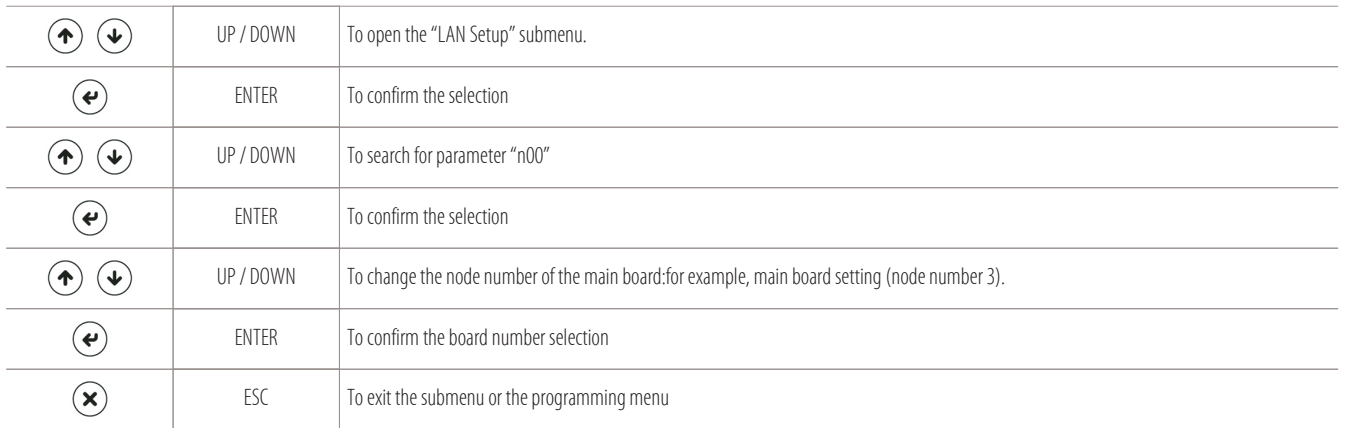

Node number 83 will automatically be assigned to the expansion board (A12) and node number 103 will automatically be assigned to the local display (A2) (in the previous example we assigned node number 3 to the main board A1).

#### **The nodes will be assigned according to this simple scheme:**

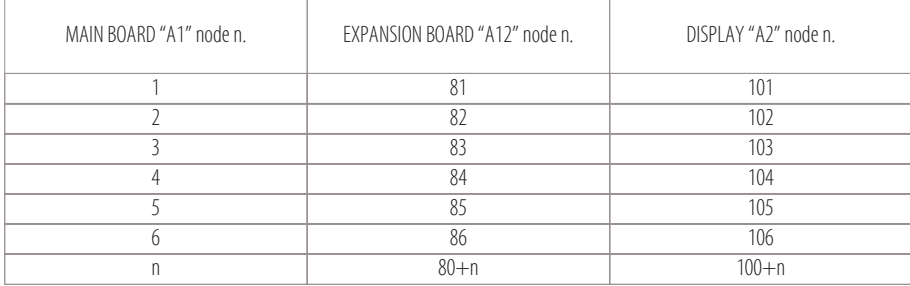

#### **NOTE**

To check if the nodes have been correctly assigned, follow the procedure explained in chapter: "Checking the nodes assigned to the boards".

# **11. Remote control**

Using the remote control (CR Option)

- 
- 

# **11.1 Using the remote control (CR Option)**

If you want to have a shared terminal for all machines in the network, you will have to buy the remote control (CR Option).

Thanks to this option, you can display the operating status of all of the units connected in the network (connected via Can Bus to the local network).

The maximum distance at which the remote control can be used is 80 metres (intended as the maximum distance of the network, including the cables which are inside the units).

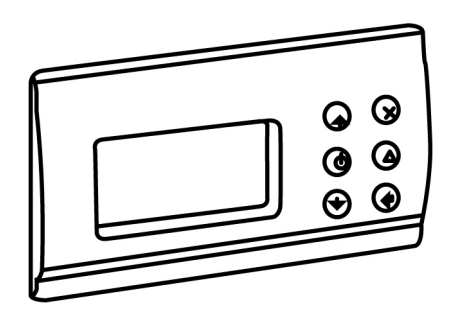

# **11.2 Assigning the node to the remote display (node higher than or equal to 120)**

#### **Assigning the node to the remote display (node higher than or equal to 120):**

All of the boards and the remote control (CR option) must be connected to the CAN, ensuring that:

- the 120 ohm heaters are connected at line start and end
- alternatively, H and R clamps must be connected (on the CAN connector of the boards).

After running these checks, the system can be powered (including the CR remote control).

Using the remote control display, follow this procedure:

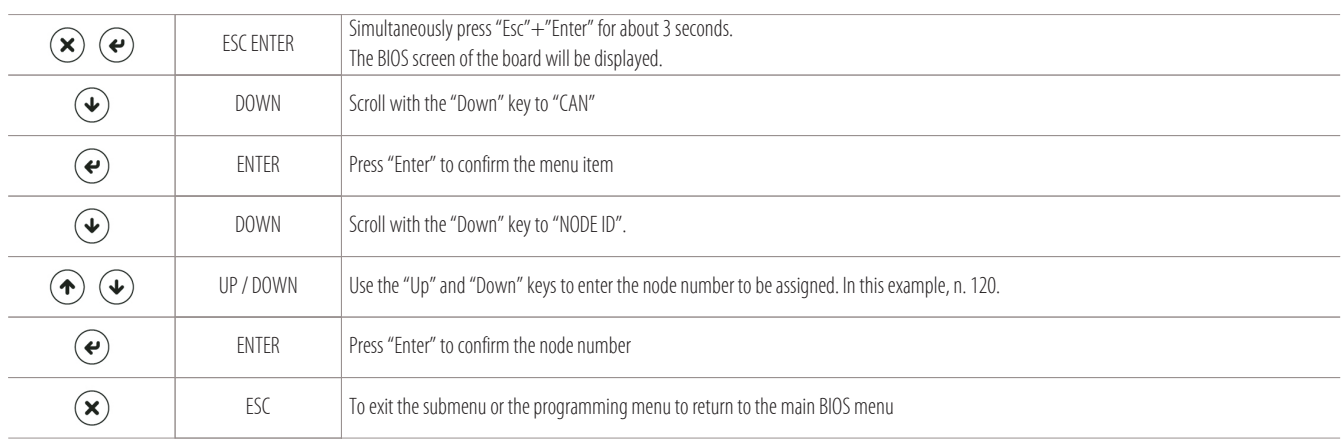

#### **NOTE**

The node number to be assigned to the remote control (CR option) must be between 120 and 127.

# **11.3 Programming the remote display as a shared terminal**

#### **Programming the remote display as a shared terminal:**

To share the remote control (CR option) with all of the units connected to the local CAN, follow this procedure:

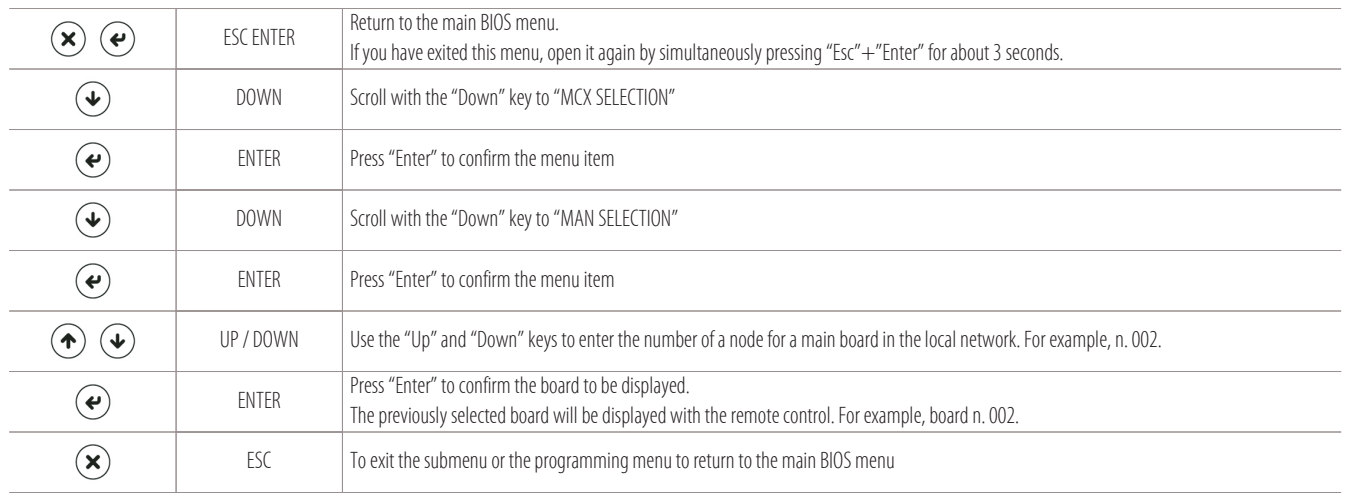

#### **Now disconnect the remote control in order to restart it!**

When it is restarted, the previously selected board will be displayed (board n. 002 as shown in the example).

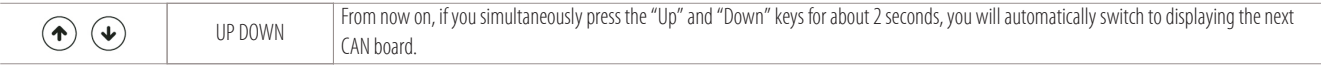

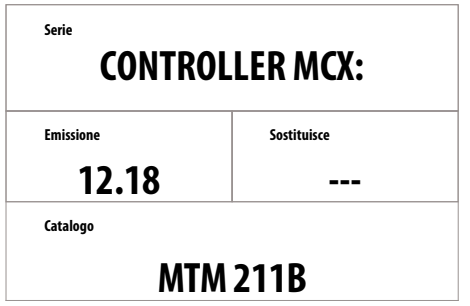

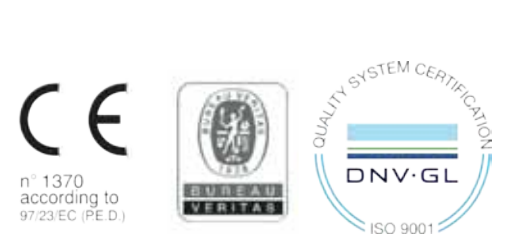

The data indicated in this manual is purely indicative. The manufacturer reserves the right to modify the data whenever it is considered necessary.

**S. G.I. INDUSTRIAL Via Max Piccini, 11/13 - 33061 RIVIGNANO TEOR (UD) - ITALY Tel. +39 0432 823011 - Fax +39 0432 773855 - www.montair.it - info@montair.it**